Tutoriel Blender: comment faire un crayon

But: montrer la logique et quelques outils de modélisation dans Blender

Quelques commandes de base:

Supprime ou x : effacer

- A : ajouter un objet (en mode objet)
- a : sélectionne ou désélectionne tout (all)
- b : sélection par boîte (box)
- c : sélection circulaire (circle)
- f : créer une face (face)
- e : créer des nouveaux points (extrude)
- s : changement d'échelle (scale)
- g : déplacement (grab)
- r : rotation (rotate) (non utilisé ici)
- $x, y, z:$  contraindre selon les axes

Sur le clavier numérique:

- 7 : vue de haut
- 3 : vue de droite
- $1:$  vue de face
- 5 : vue orthographique ou perspective
- Bouton droit: sélection
- Molette: fait pivoter la vue
- Maj+molette : déplace la vue
- K et k sont peu utilisés mais K est utilisé dans ce tutoriel

## Tutoriel Blender: comment faire un crayon

But: montrer la logique et quelques outils de modélisation dans Blender

## Importance du type de vue

Un objet peut être montré en solide (solid), en fil de fer (wireframe) ou autre. Nous n'utiliserons ici que ces deux types de vue.

La vue solide permet de mieux voir l'objet mais nuit à certains types de sélection car on ne peut pas sélectionner à travers le solide.

La vue wireframe permet de voir et de sélectionner à travers l'objet. Cela peut être important pour certaines manipulations comme celle décrite à la diapo 20.

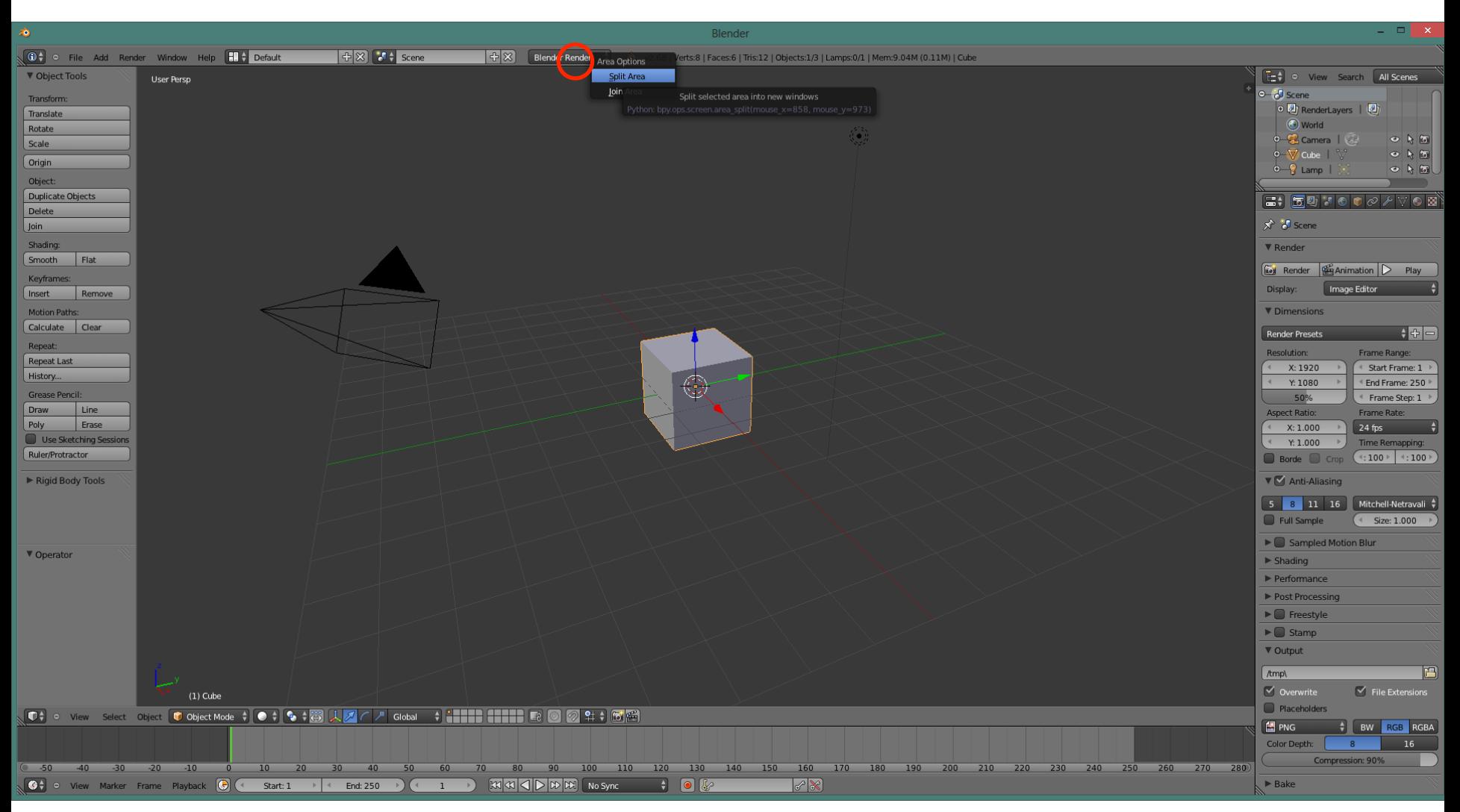

Diviser l'écran: placer le curseur sur le bord supérieur de la fenêtre 3D et lorsqu'il se transforme en double flèche, cliquer-droit pour faire apparaître le menu. Diviser l'écran.

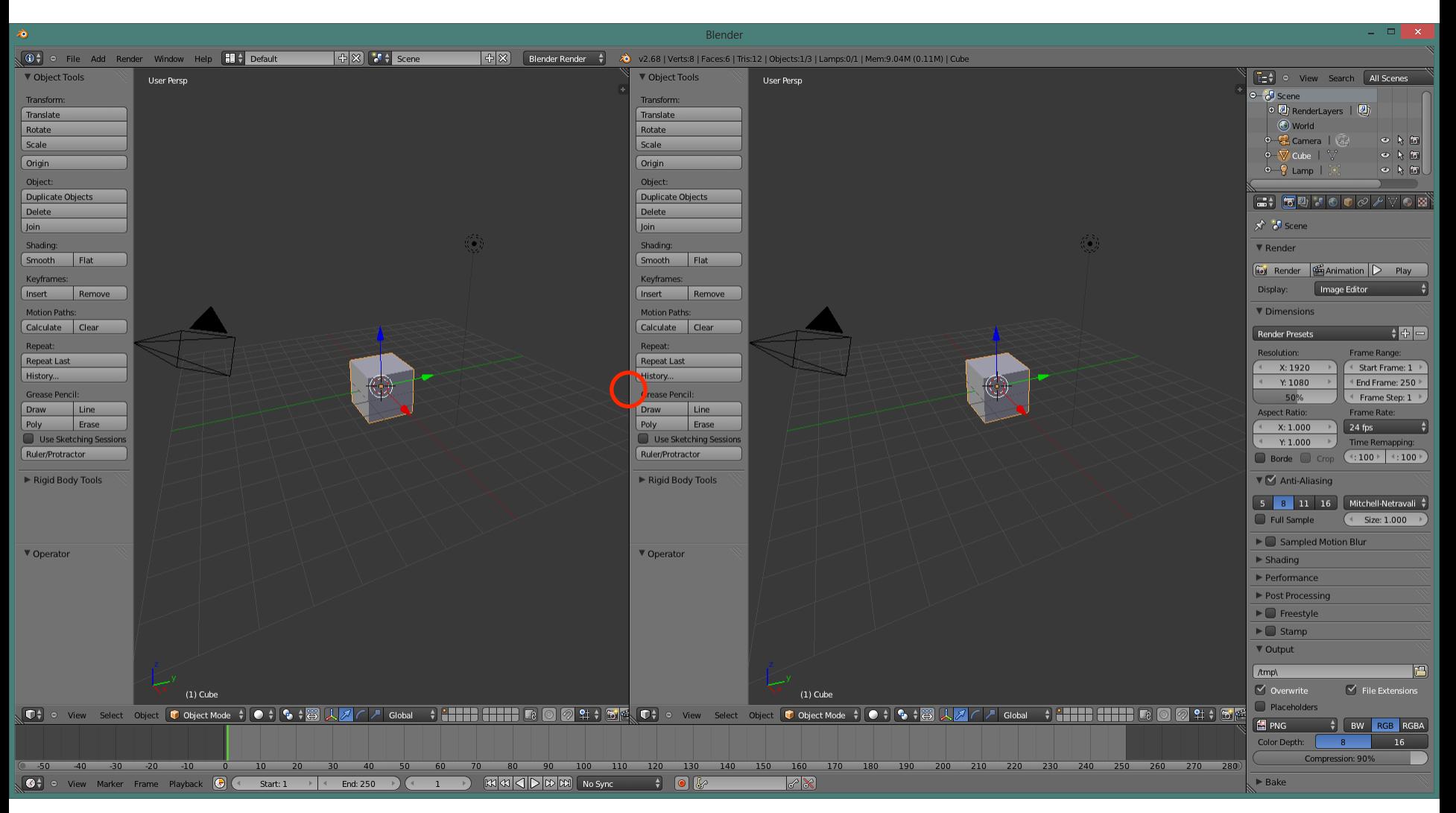

Rediviser de la même manière en plaçant le curseur à l'endroit indiqué.

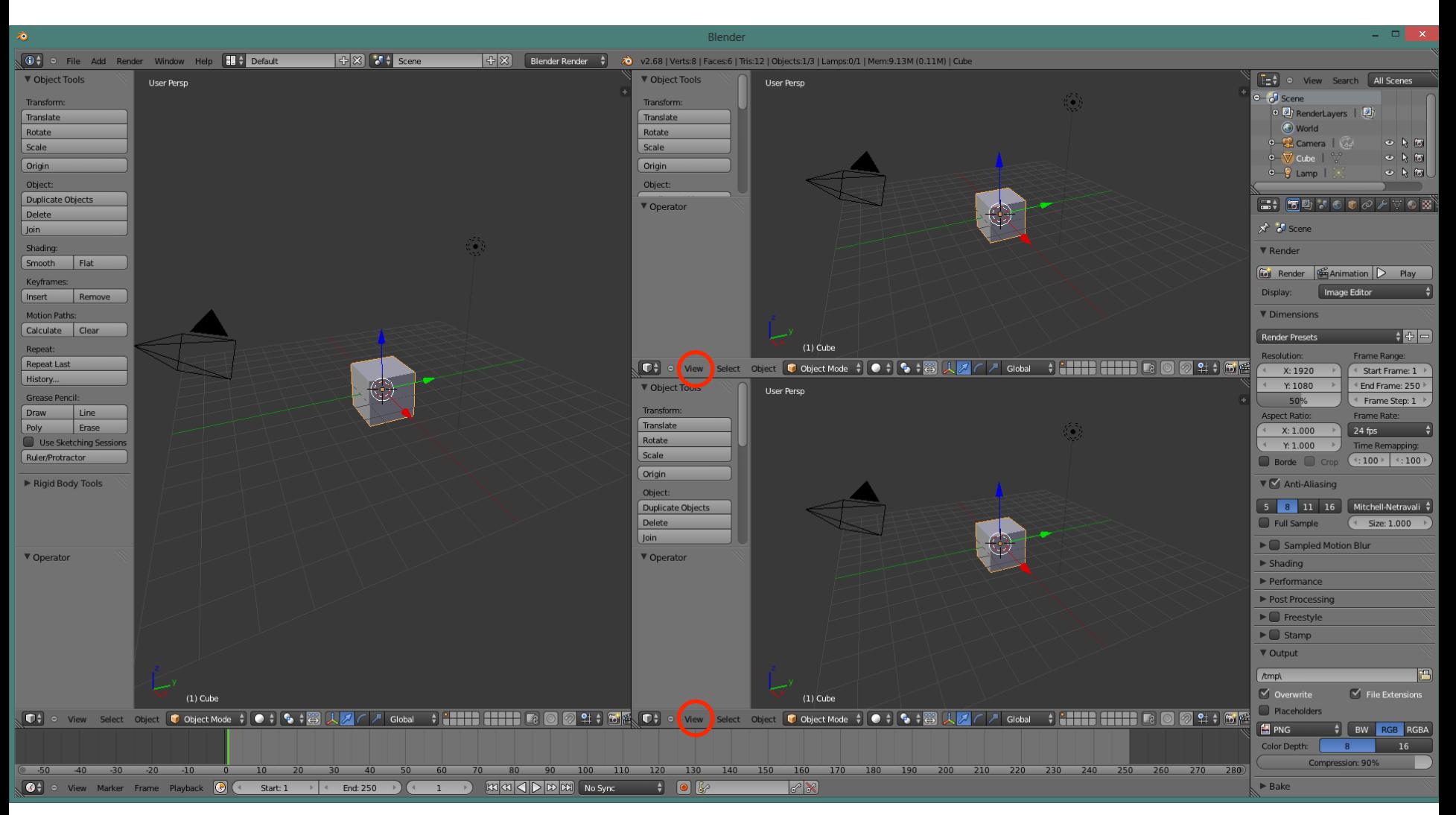

Changer les vues: 7 (ou View, Top) en haut, 3 (ou View, Right) en bas. La touche 5 permet d'avoir une vue orthogonale.

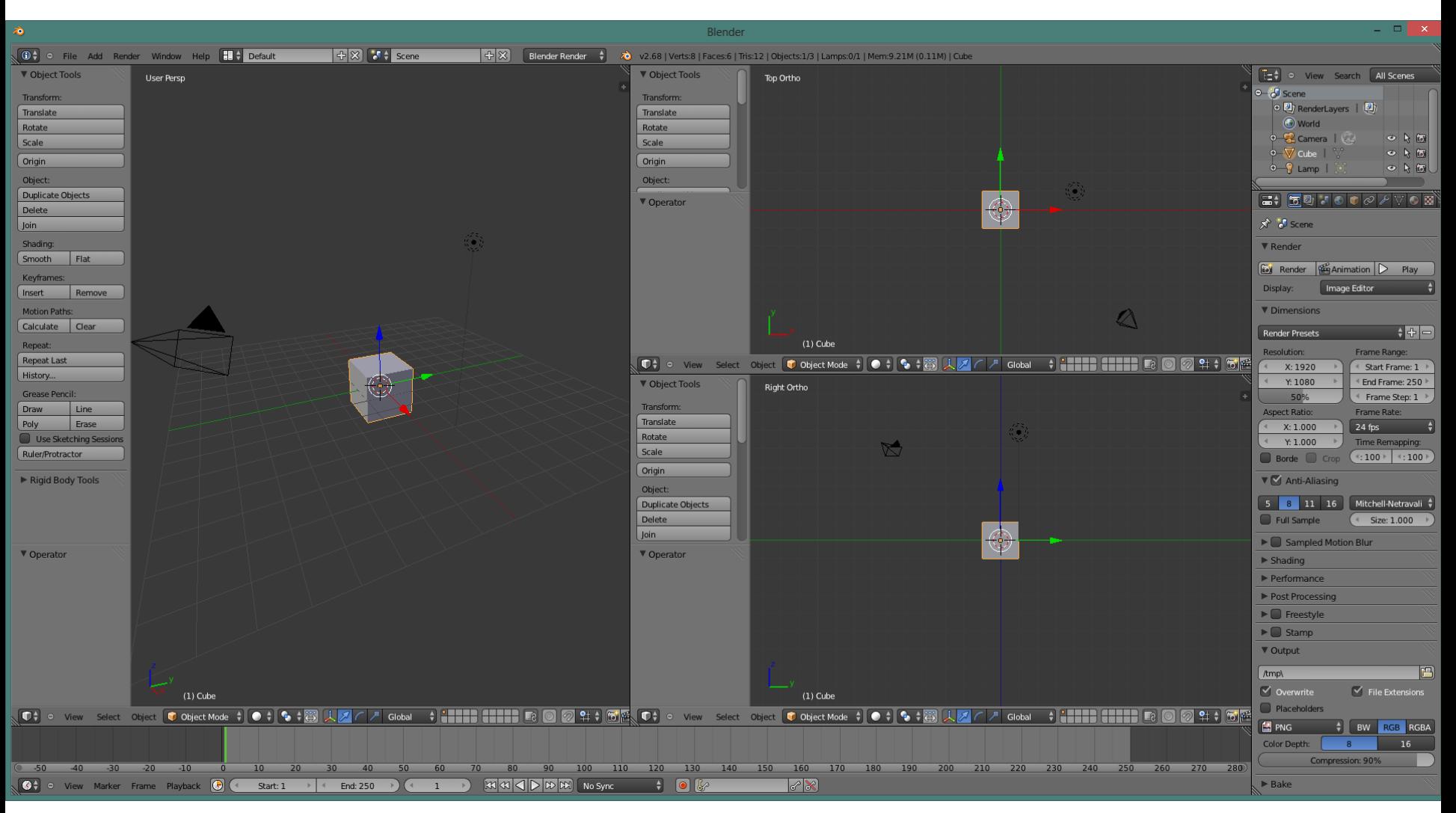

Effacer le cube: touche Supprime ou X.

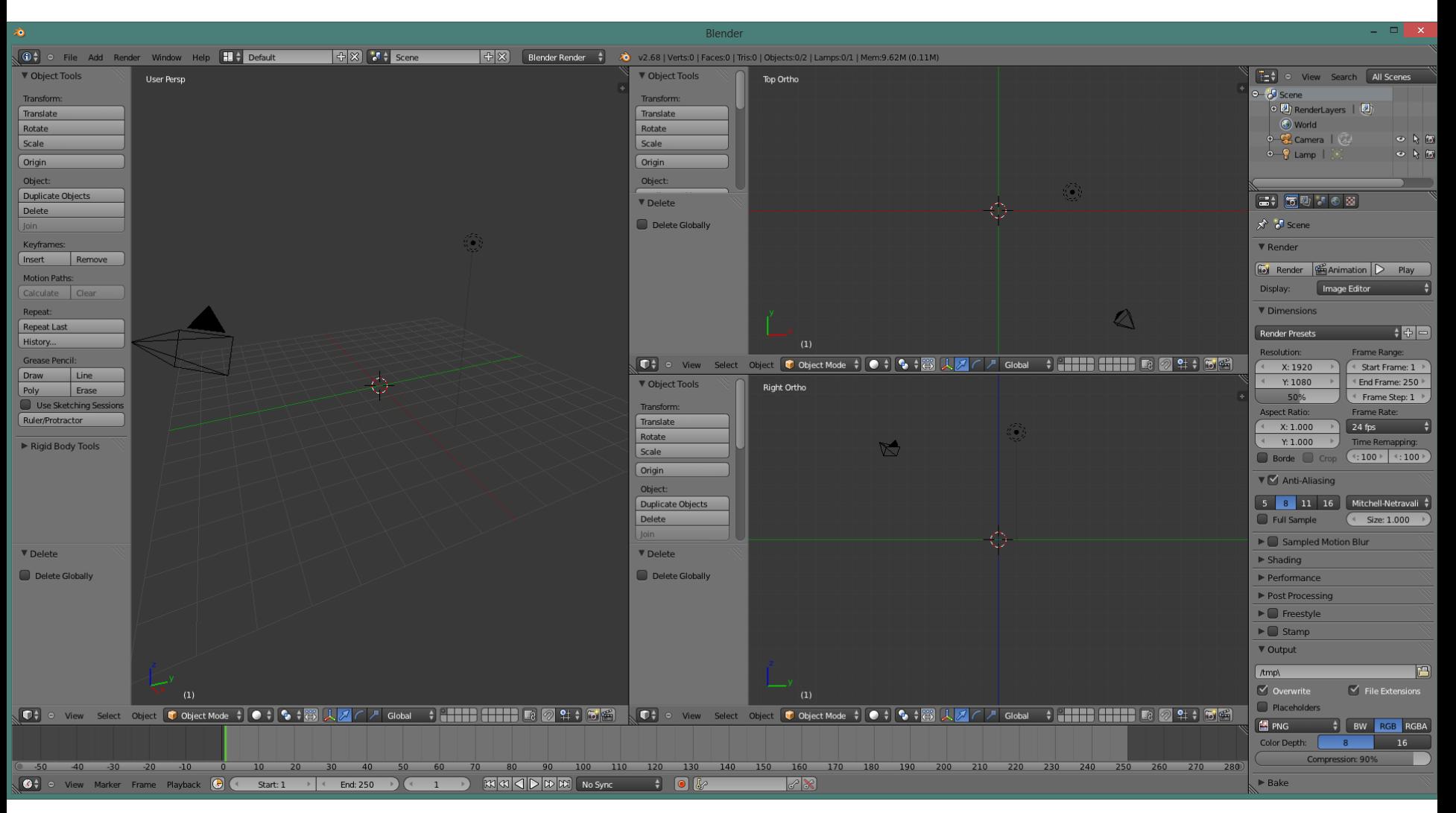

Nous sommes prêts à commencer.

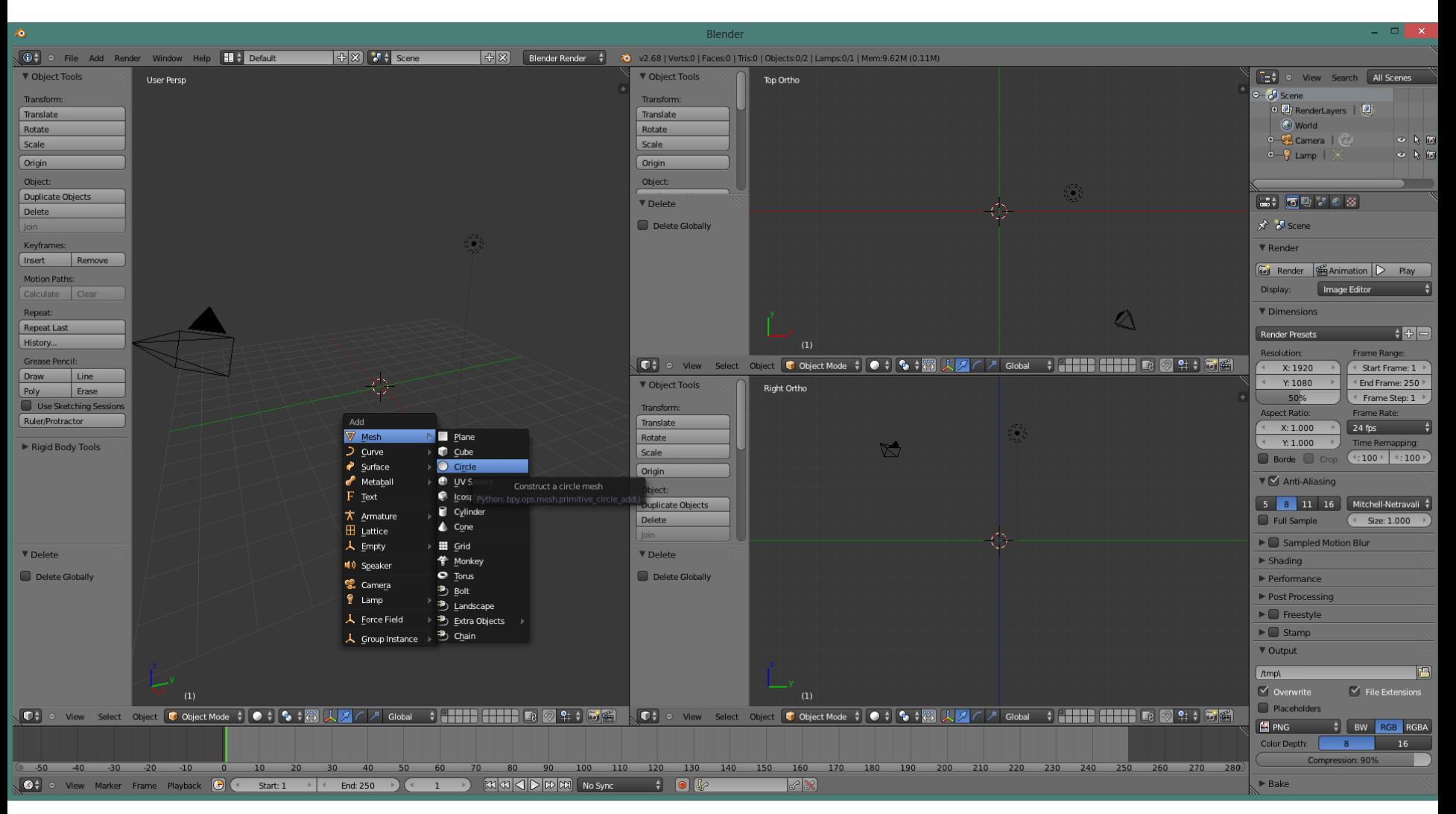

Ajouter un cercle de 6 côtés: A majuscule (Add), Mesh, Circle.

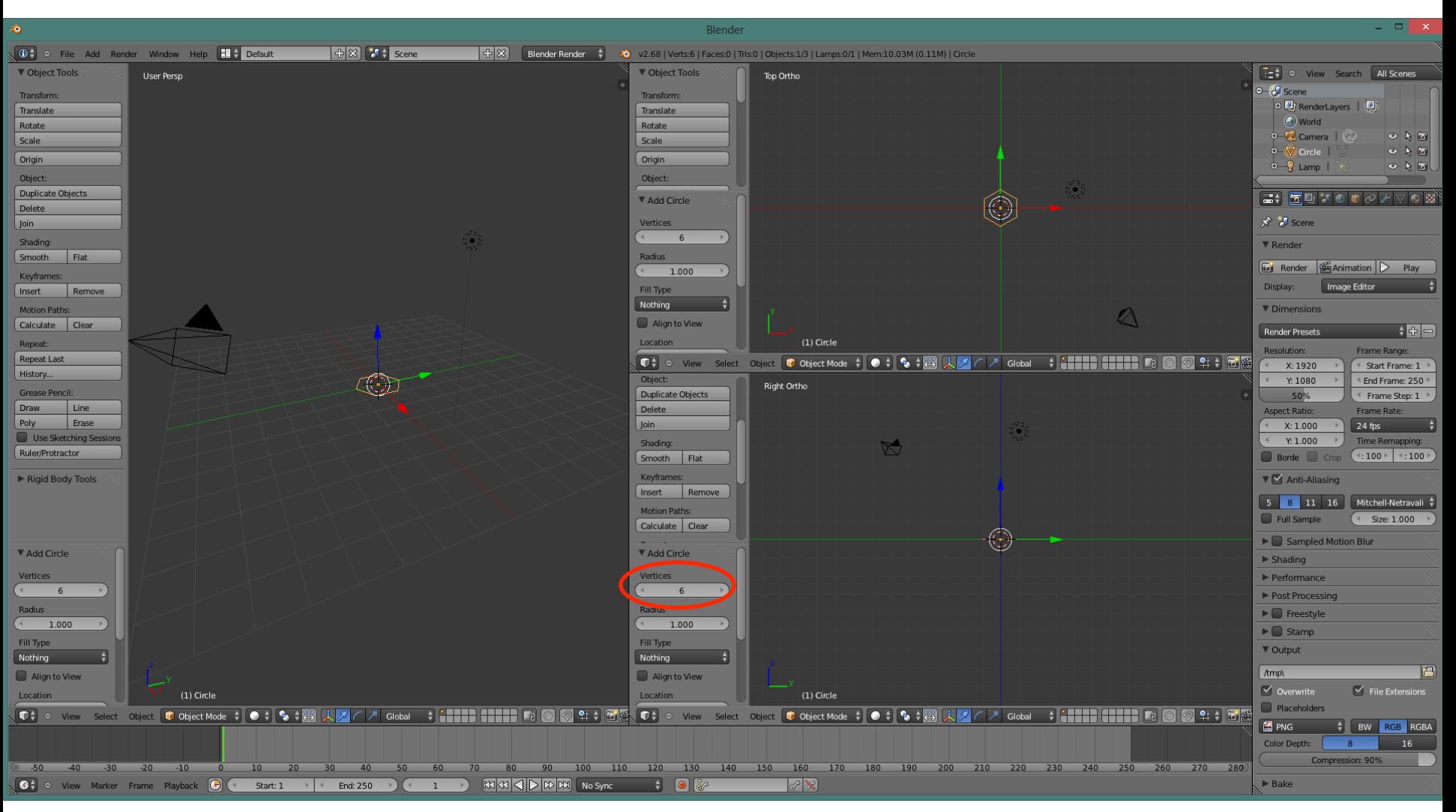

Choisir 6 sommets (vertices).

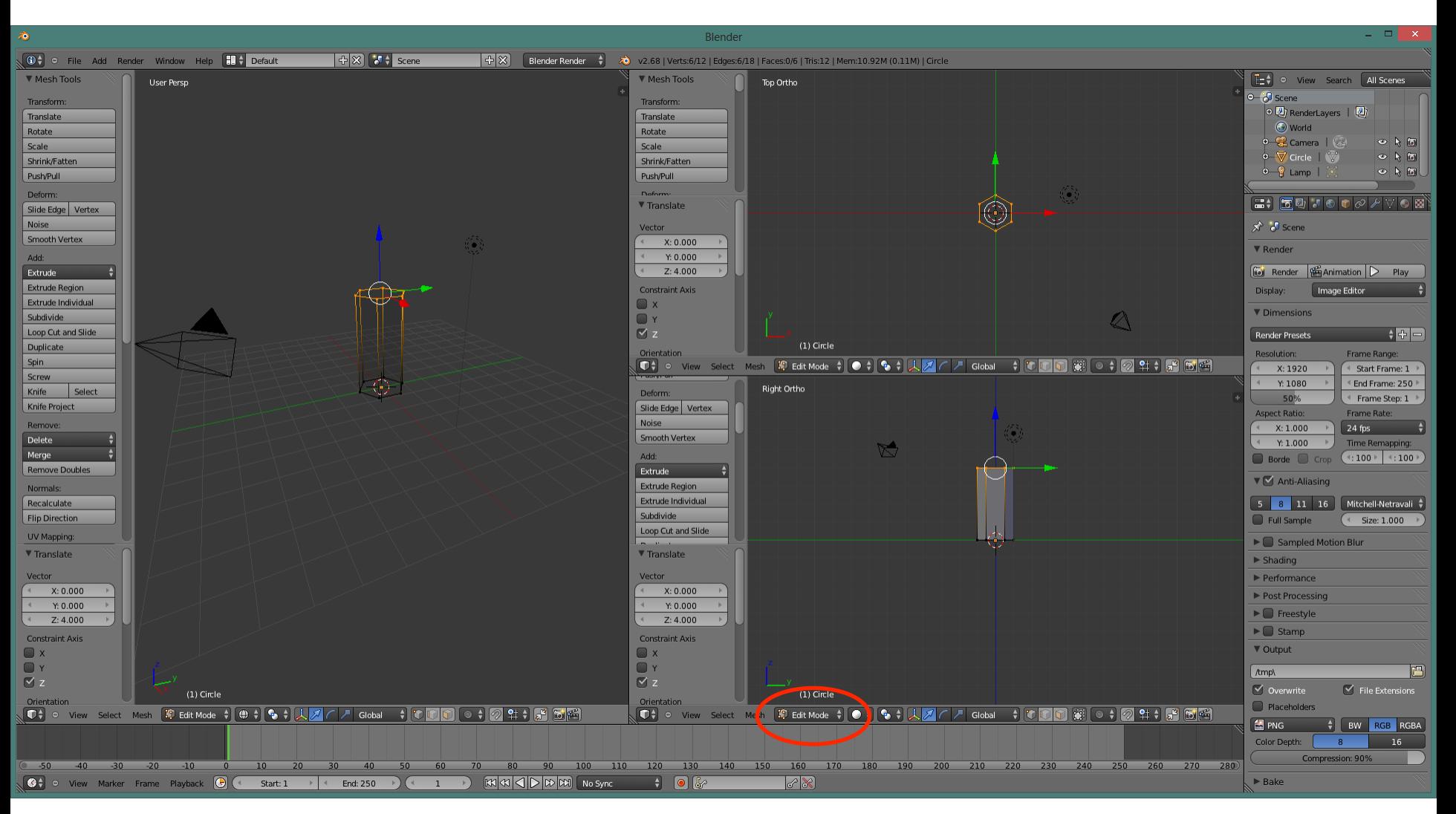

En mode édition: e (extrude), z, 3. Cela permet d'extruder de 3 unités vers le haut puisque l'axe vertical est l'axe des z. Notre crayon sera parfaitement vertical.

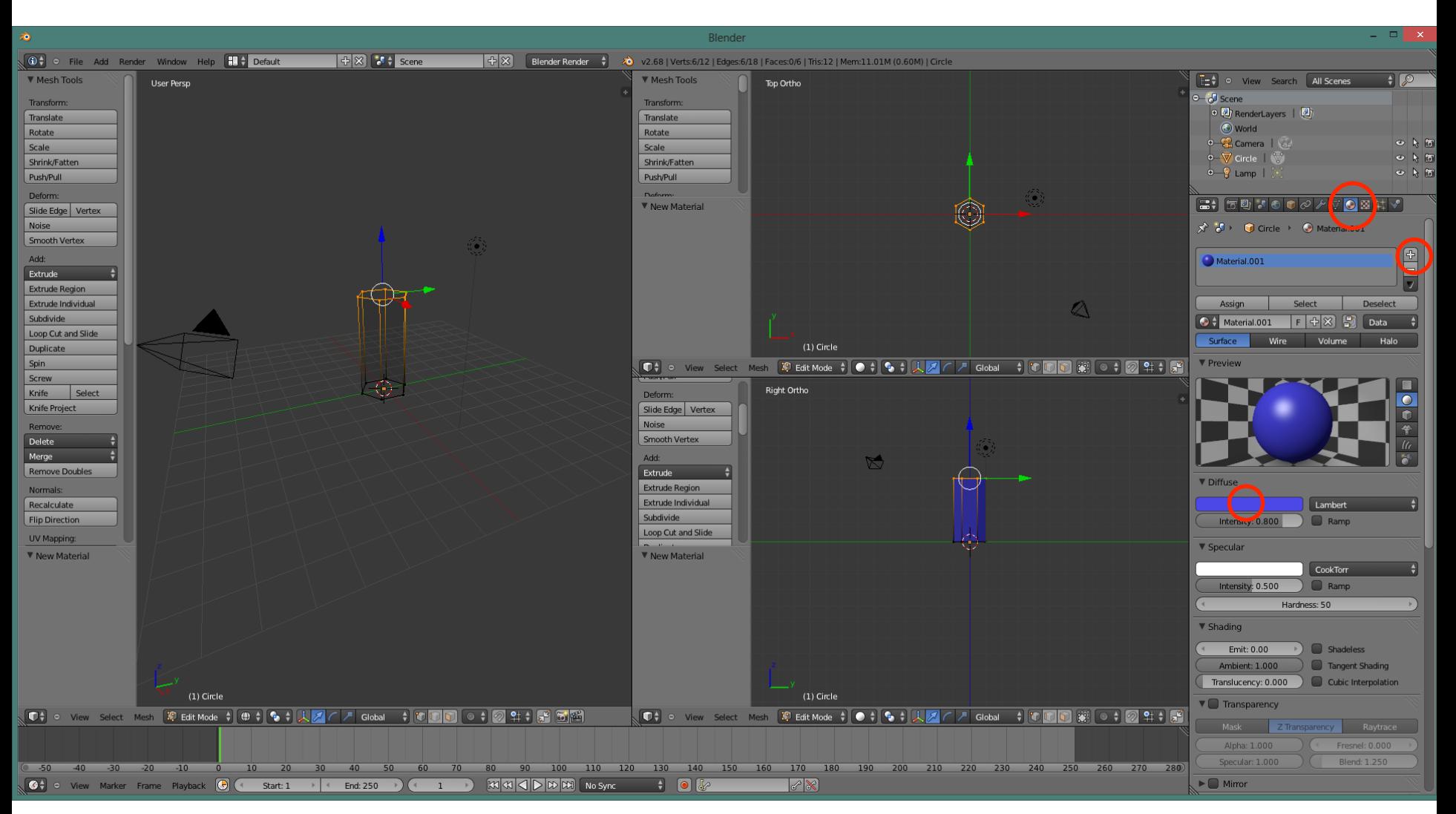

Couleur: activer le panneau des matériaux, à droite. Cliquer sur le + pour créer un nouveau matériau. Choisir la couleur. Choisir, si l'on veut, les autres caractéristiques.

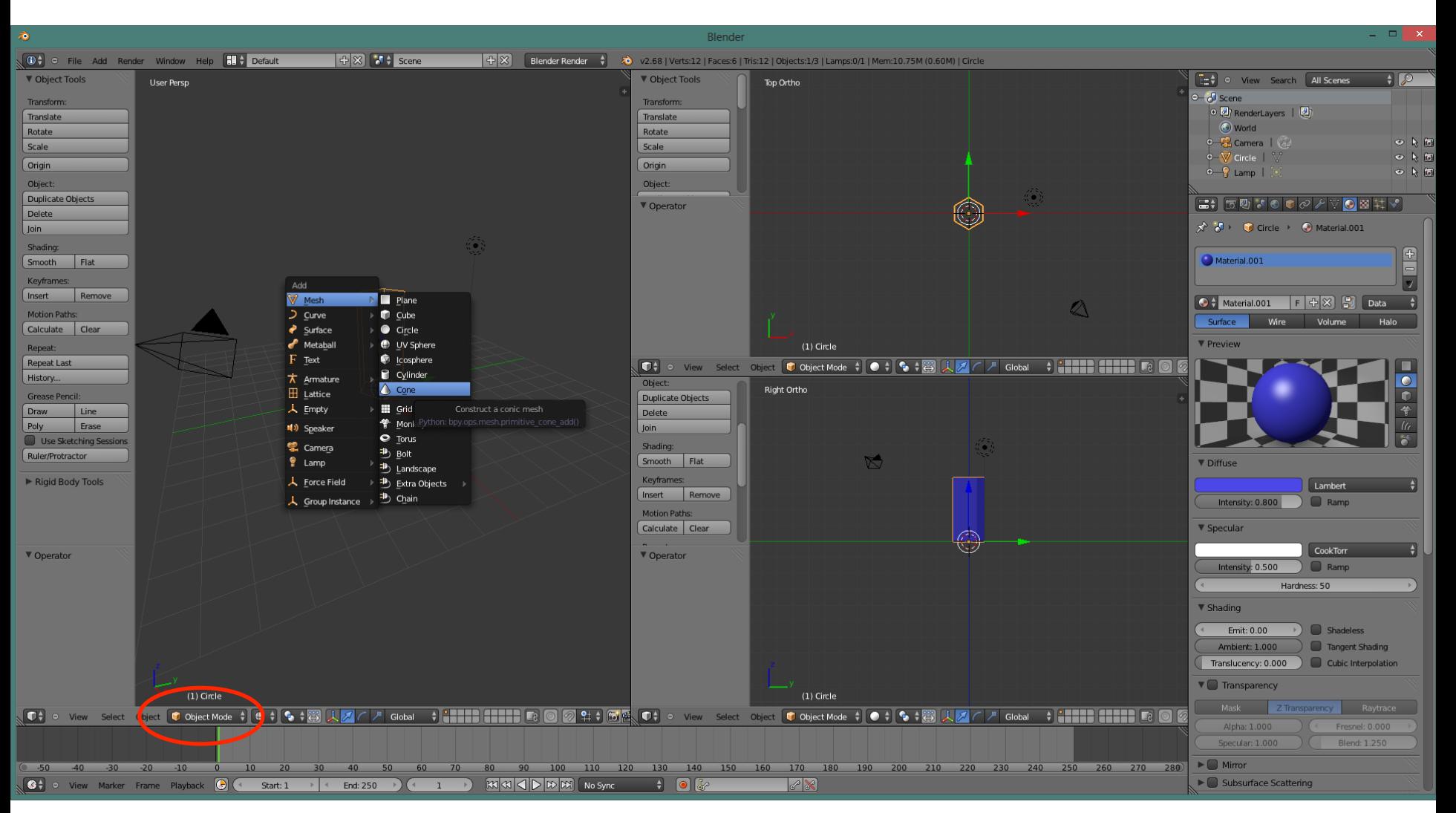

Passer en mode objet. Avec A majuscule, ajouter un mesh de type cône.

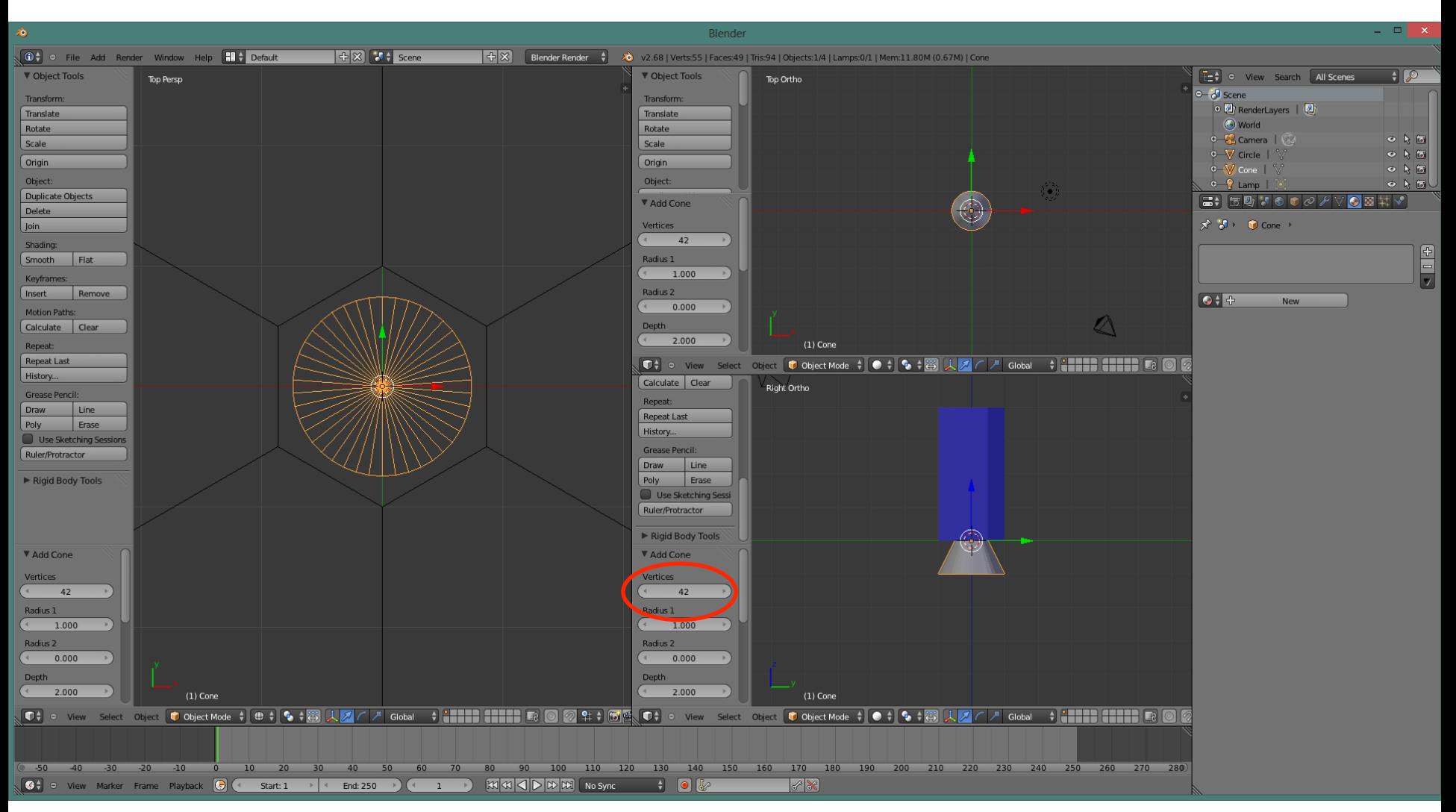

Choisir le nombre de points qui forment le cercle à la base du cône. Ici le cône possède 42 sommets (vertices) à sa base circulaire.

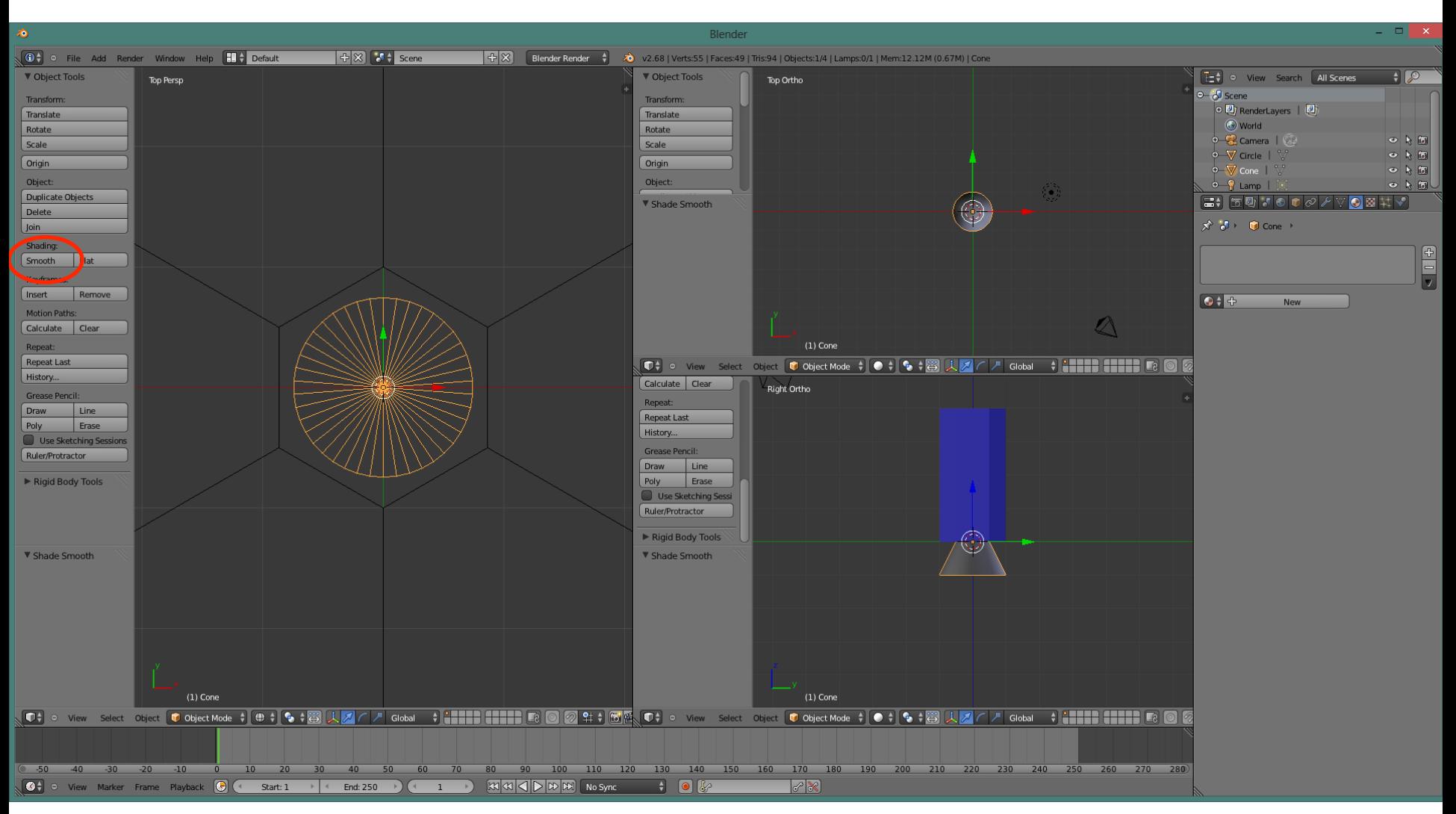

Pour que le cône soit lisse plutôt que formé de plusieurs faces triangulaire, il faut activer l'option Smooth.

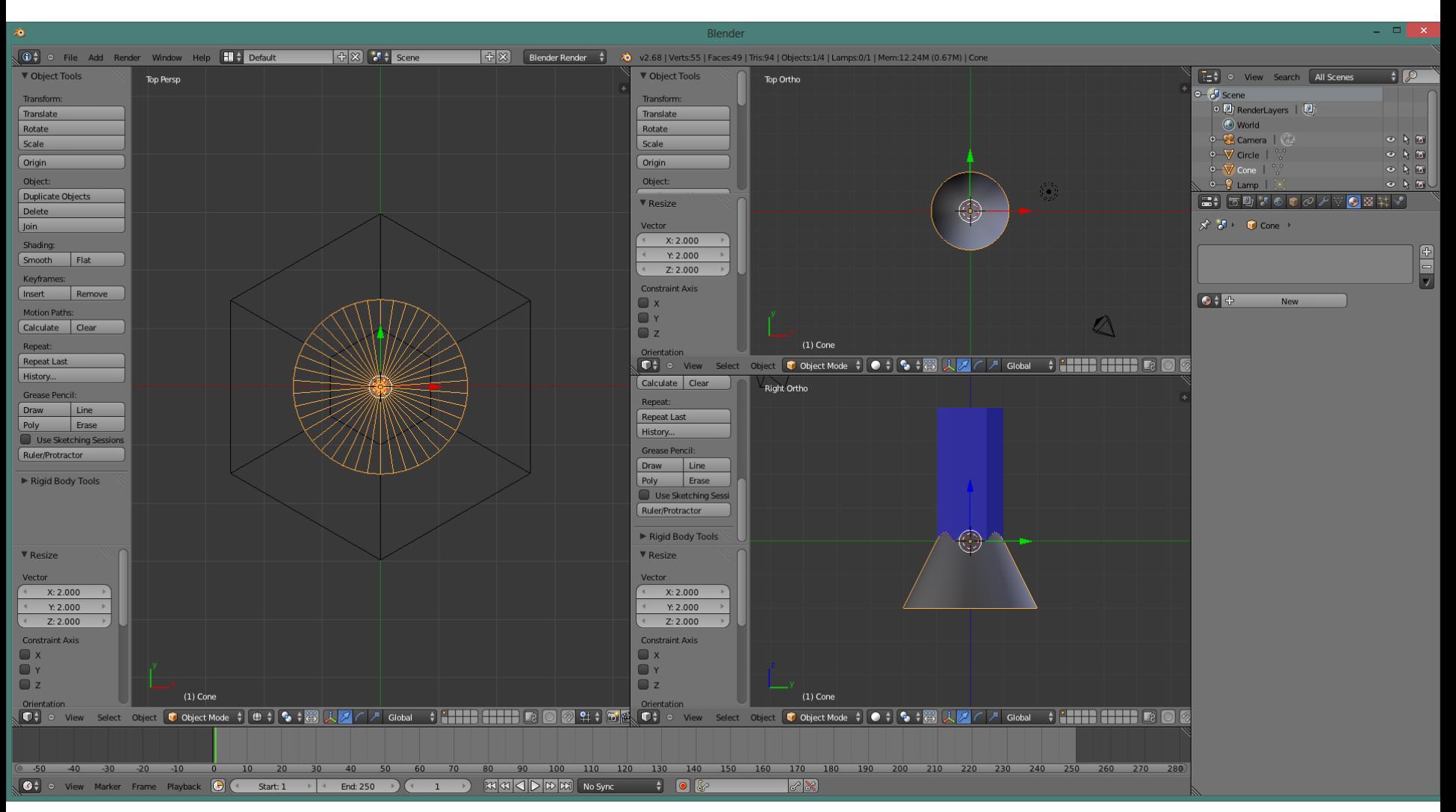

En mode objet, agrandir le cône avec s (scale), 2 (ou une valeur semblable). Cela permet de s'assurer que le « crayon » puisse « entrer » dans l'aiguisoir ».

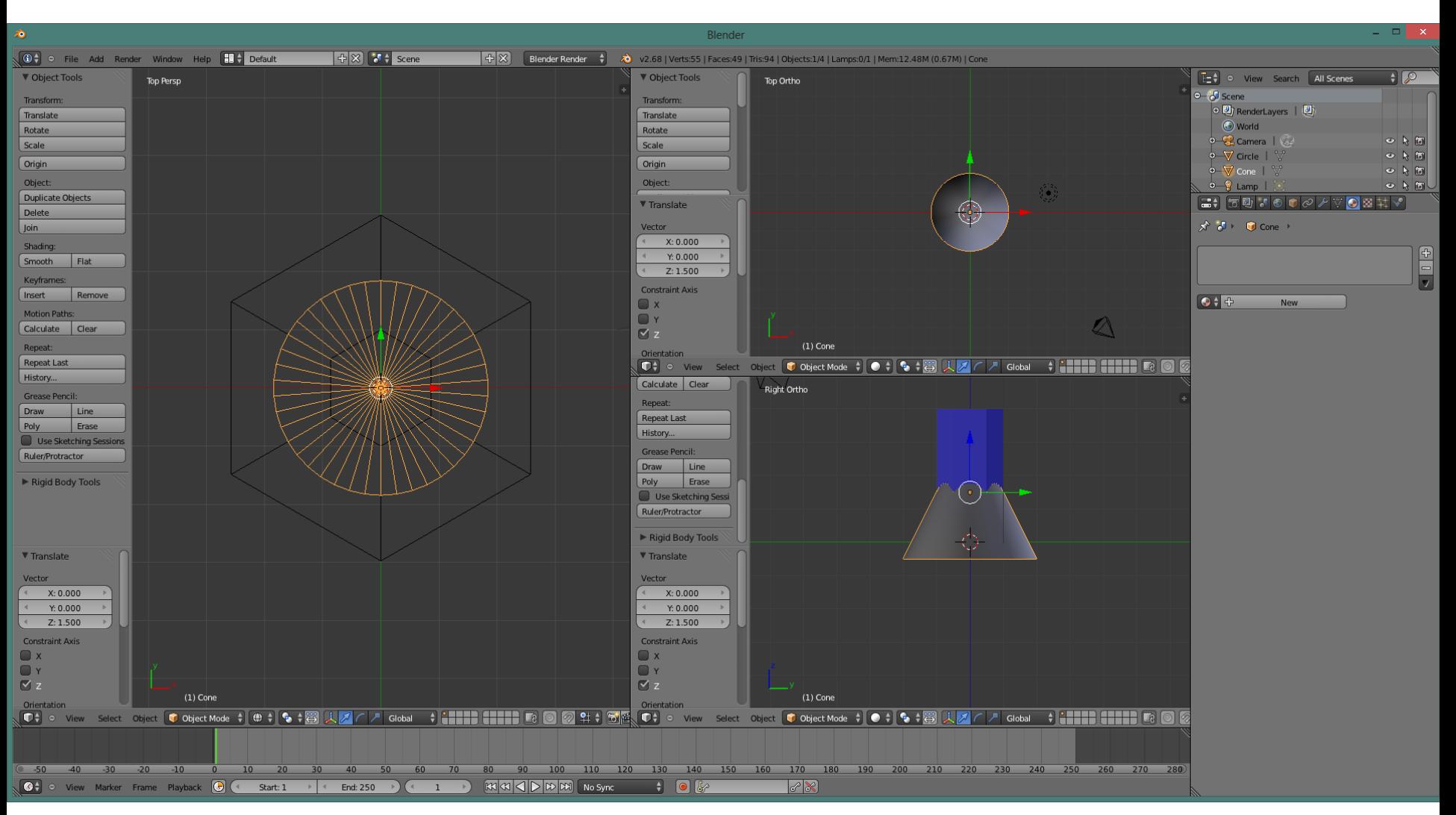

Déplacer un peu le cône vers le haut: g (grab), z (pour s'assurer que le déplacement est parfaitement vertical), 1,5 (ou une autre valeur qui évite que le cône ne dépasse en haut du crayon). 

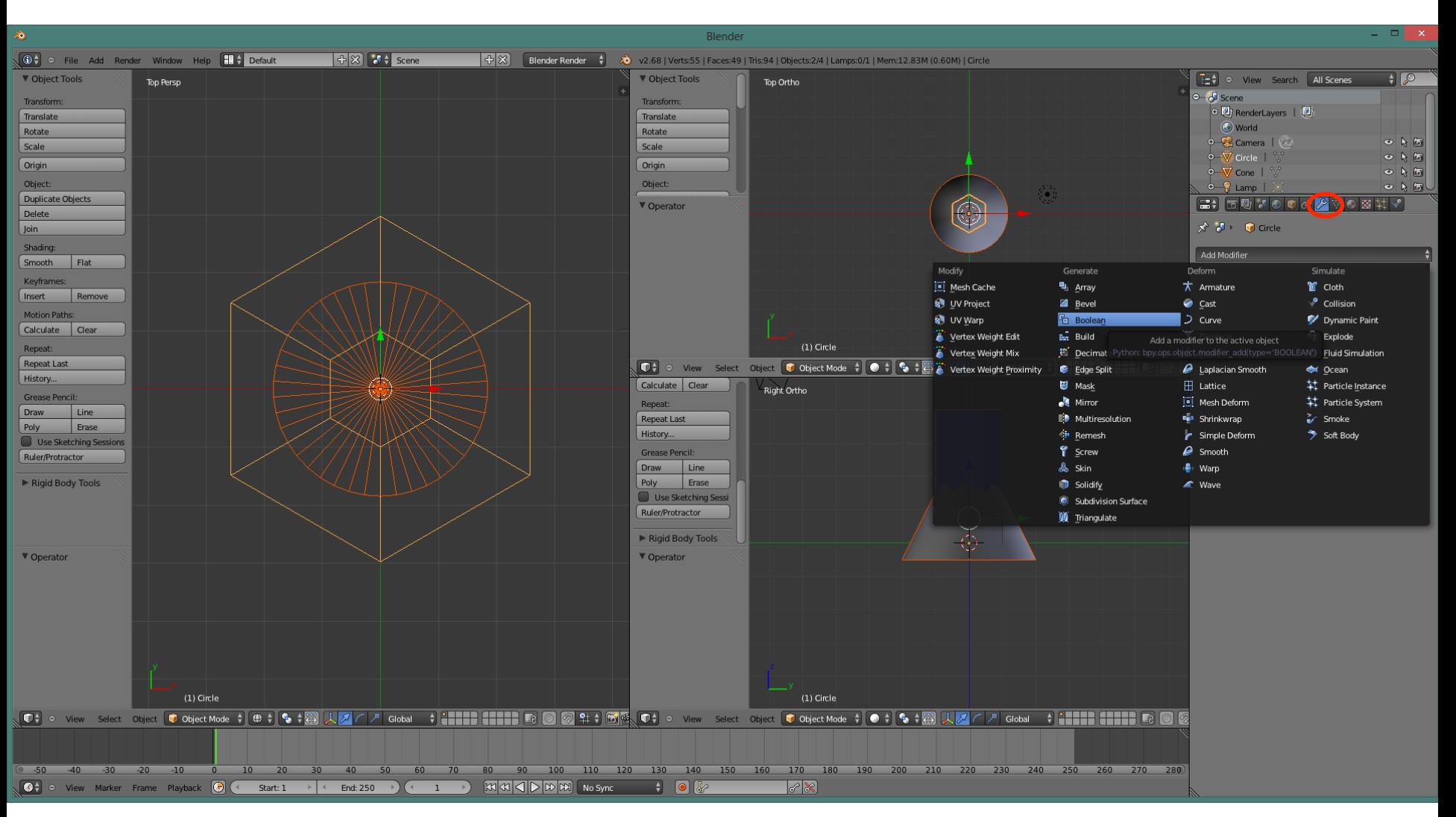

Le cône étant déjà sélectionné, appuyer sur la touche Maj et cliquer-droit sur le crayon pour que les deux objets soient sélectionnés. Activer le panneau des modificateurs à la droite. Choisir Boolean. 

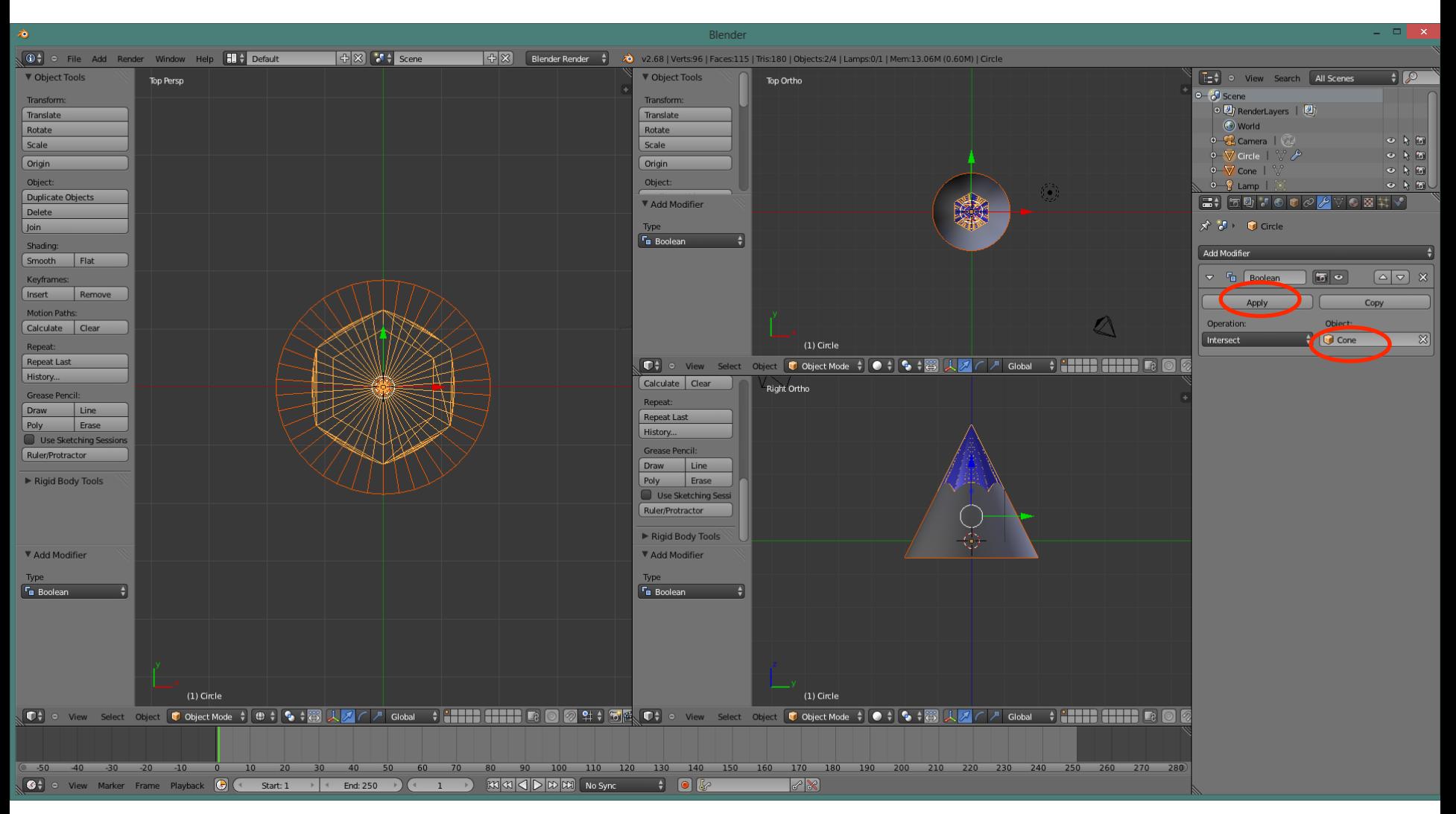

Conserver le choix intersect mais choisir Cone. Blender donne un aperçu du résultat. Confirmer en appuyant sur Apply

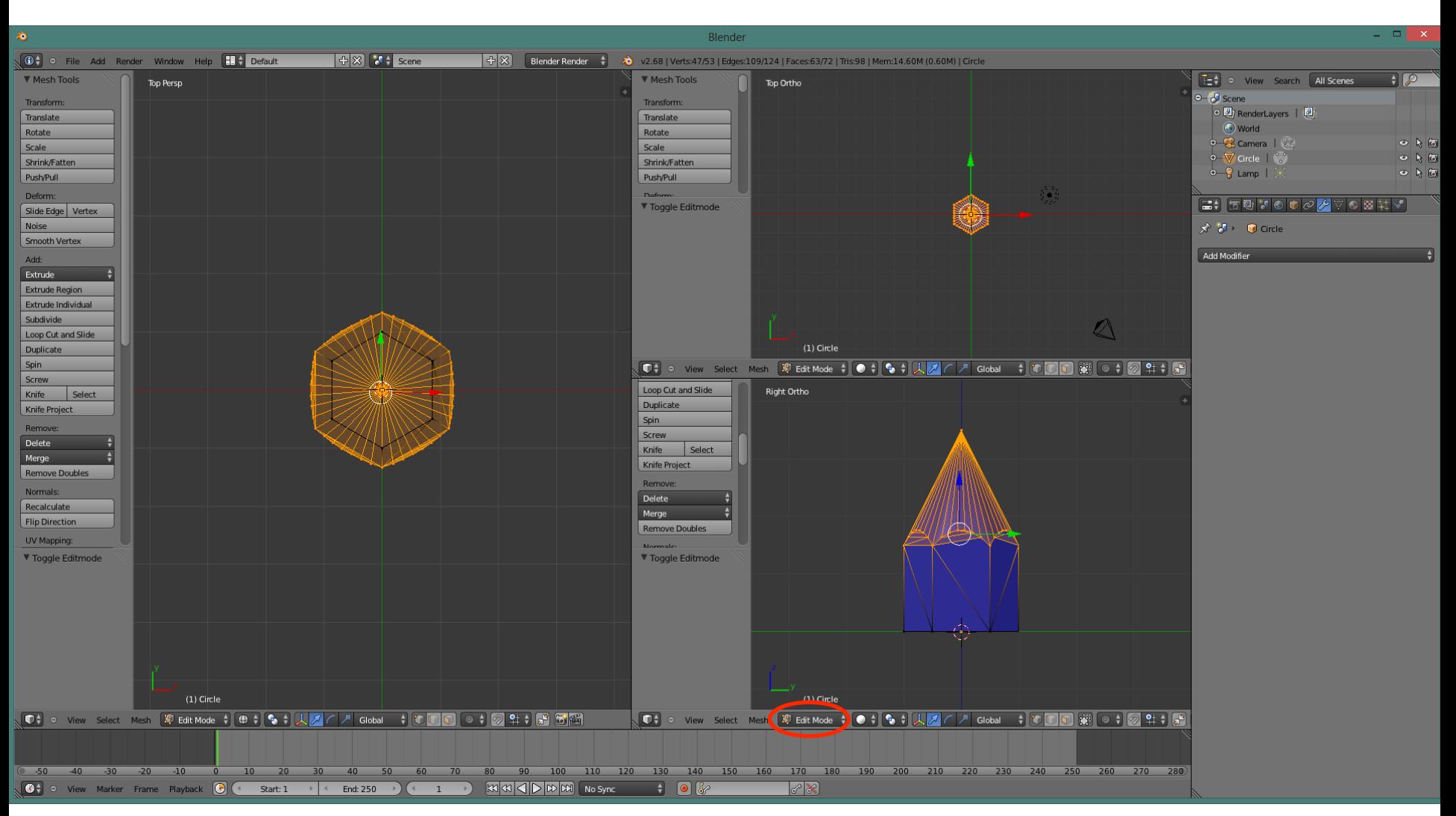

Cliquer-droit pour sélectionner le cône puis utiliser la touche Supprime ou X pour l'éliminer. Notre crayon prend forme. Passer en mode édition.

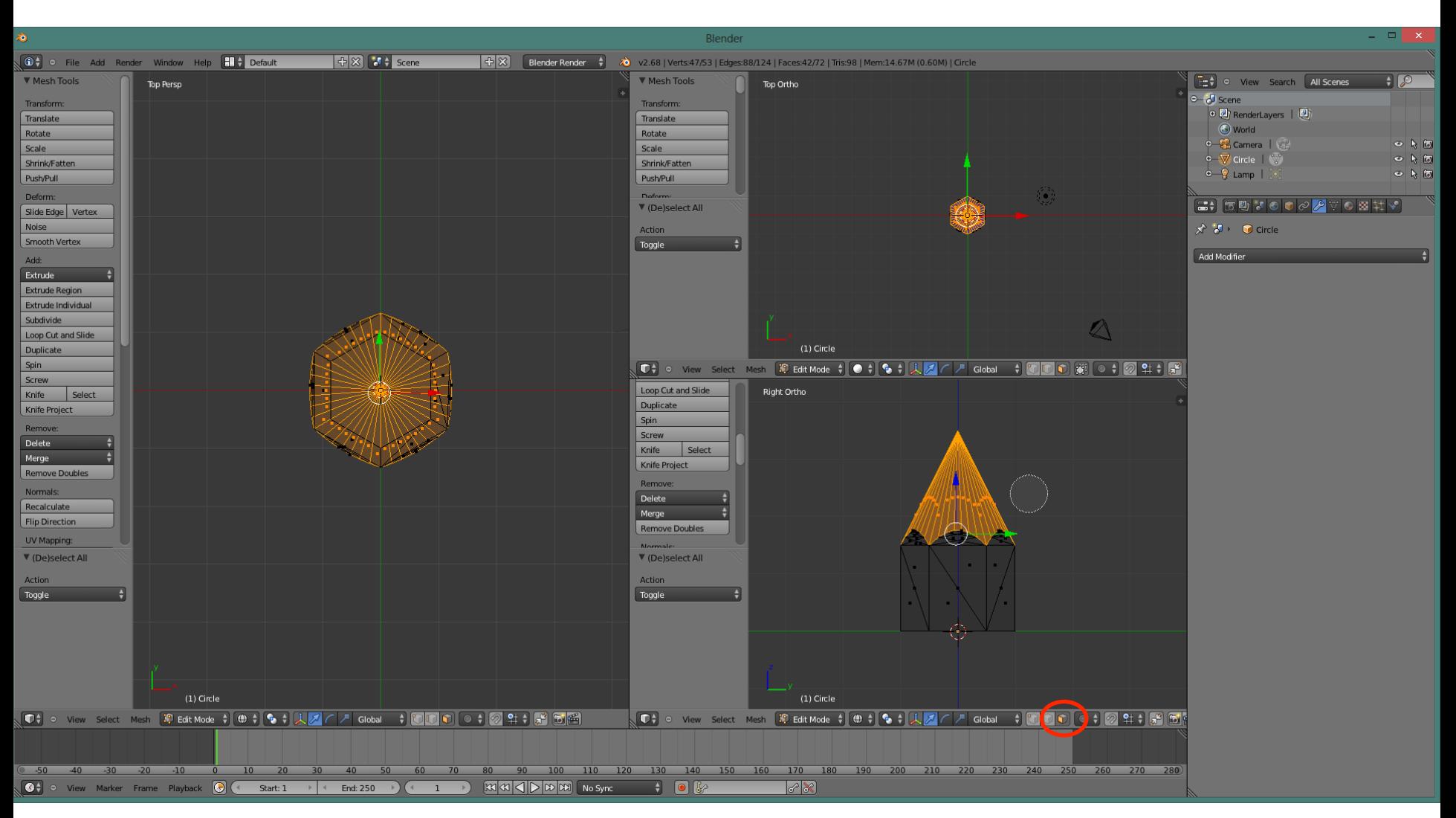

Sélectionner la partie illustrée de la façon suivante: activer la sélection par face, utiliser c (circle) pour sélectionner les faces. Remarque: b (box) peut aussi être utilisé. Vérifier dans les 3 vues que la sélection est bien faite.

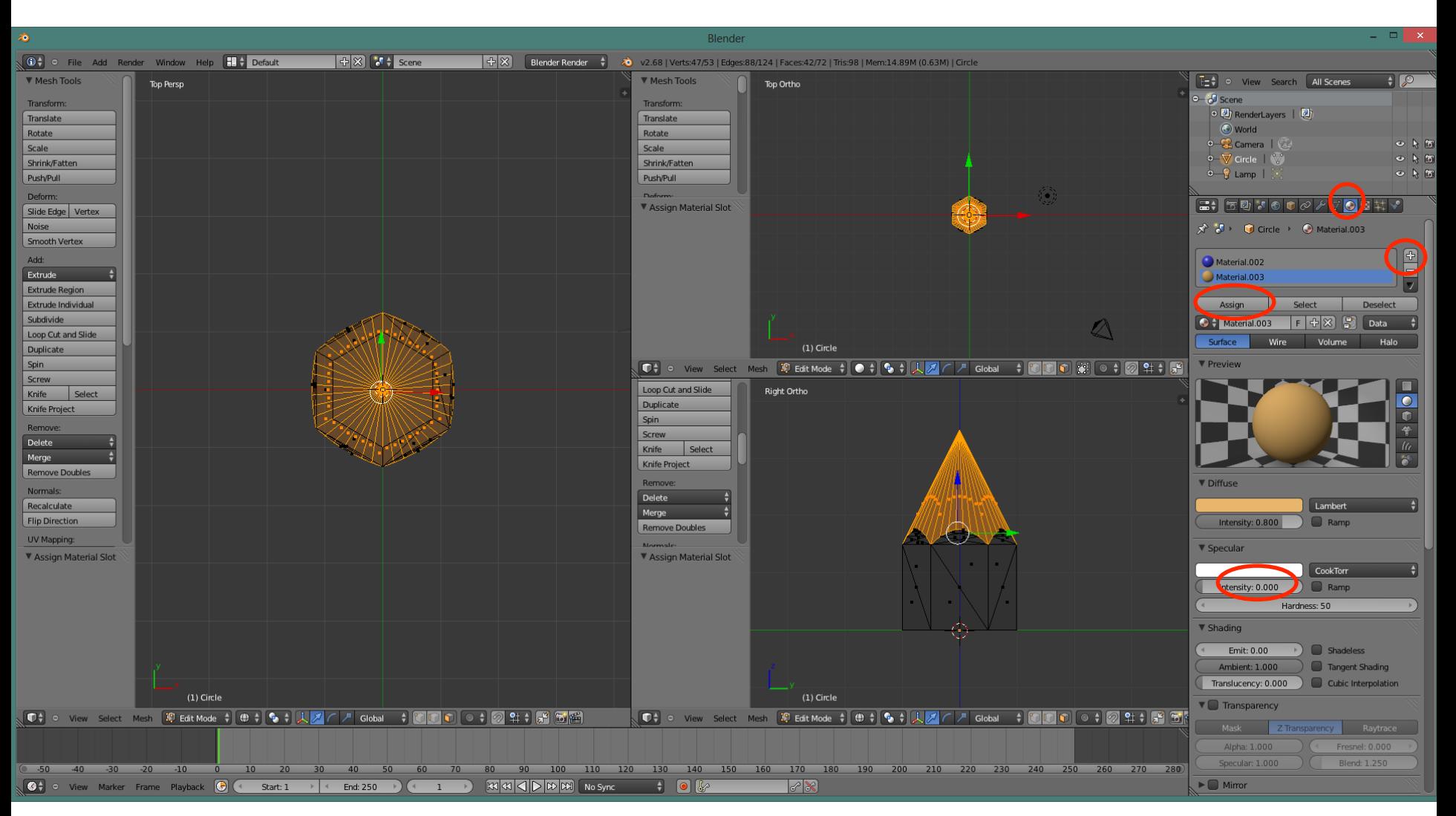

Activer le panneau des matériaux, cliquer sur le + pour ajouter un nouveau matériau puis choisir la couleur. Sur l'illustration la réflexion spéculaire est à zéro ce qui donne un résultat mat. Cliquer sur Assign pour confirmer.

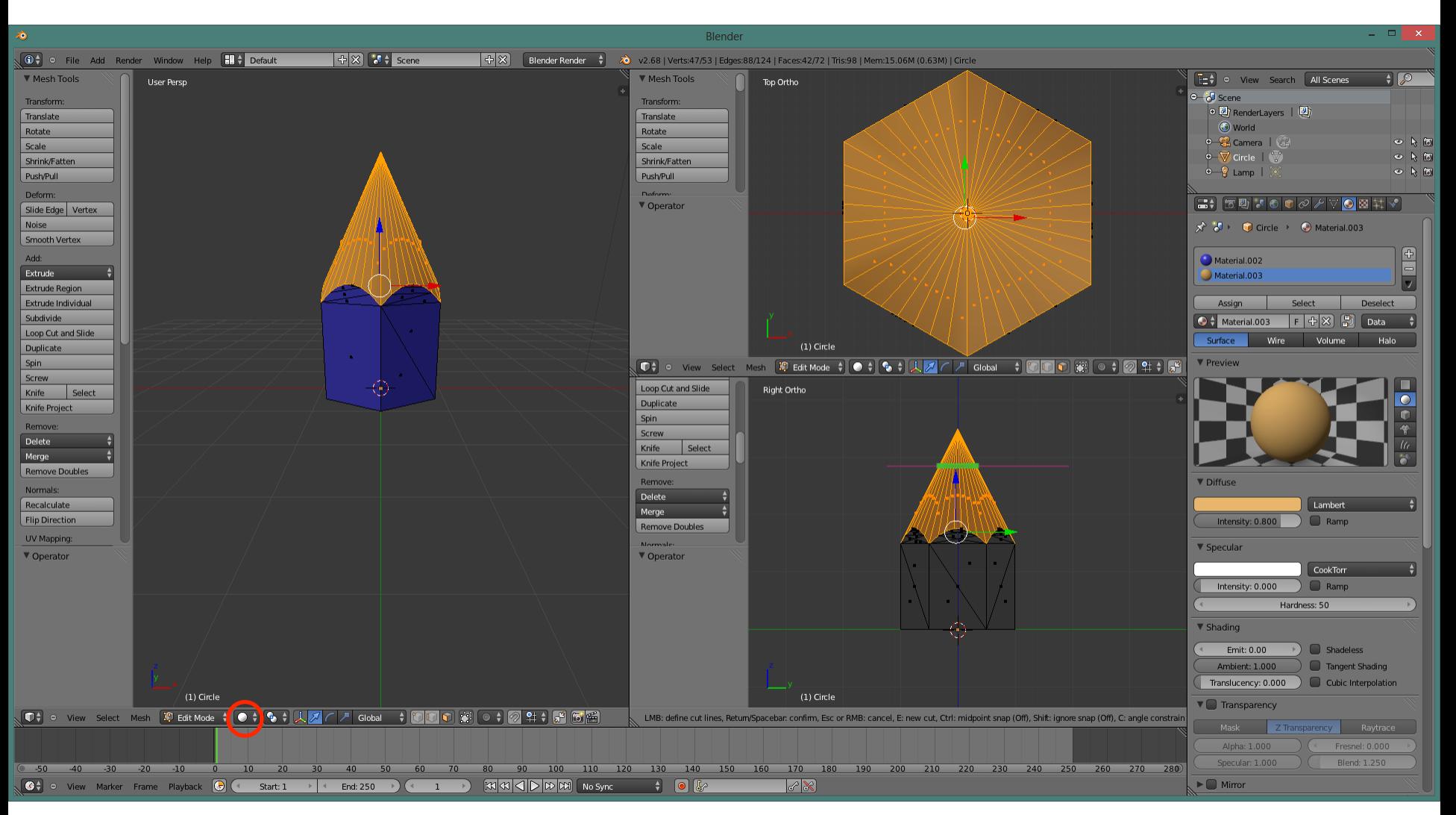

Pour faire la mine de crayon il faut créer des nouveau points. La commande K majuscule (knife) permet de couper des lignes (arêtes). Taper K puis dessiner un trait comme illustré. Confirmer avec Entrée (je suis revenu en vue solide dans la grande fenêtre. Ce n'est pas nécessaire mais ça permet de mieux voir l'objet.

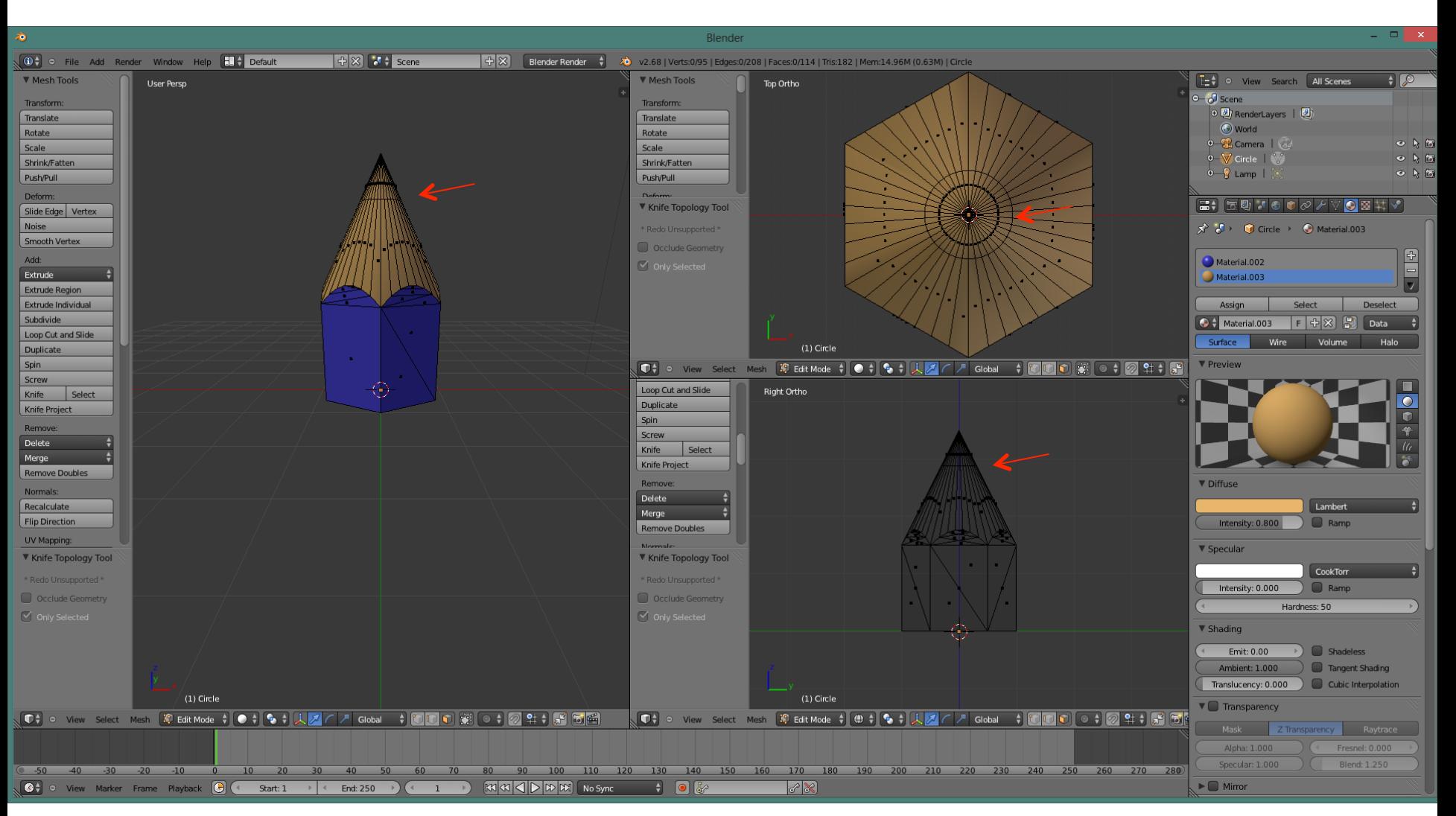

Si tout s'est bien déroulé à l'étape précédente vous devriez voir ceci.

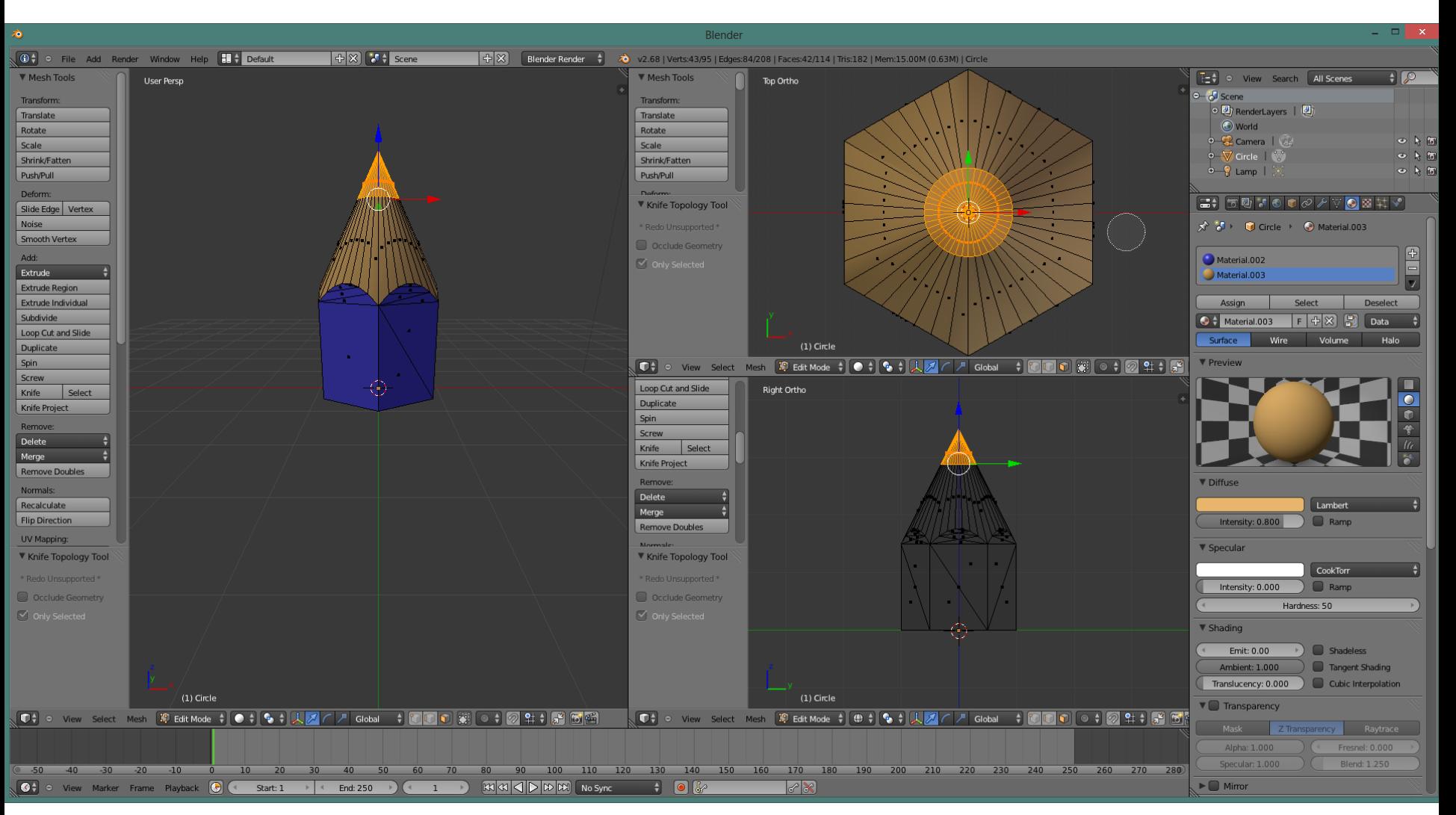

Sélectionner la mine du crayon avec c (circle) ou b (box)

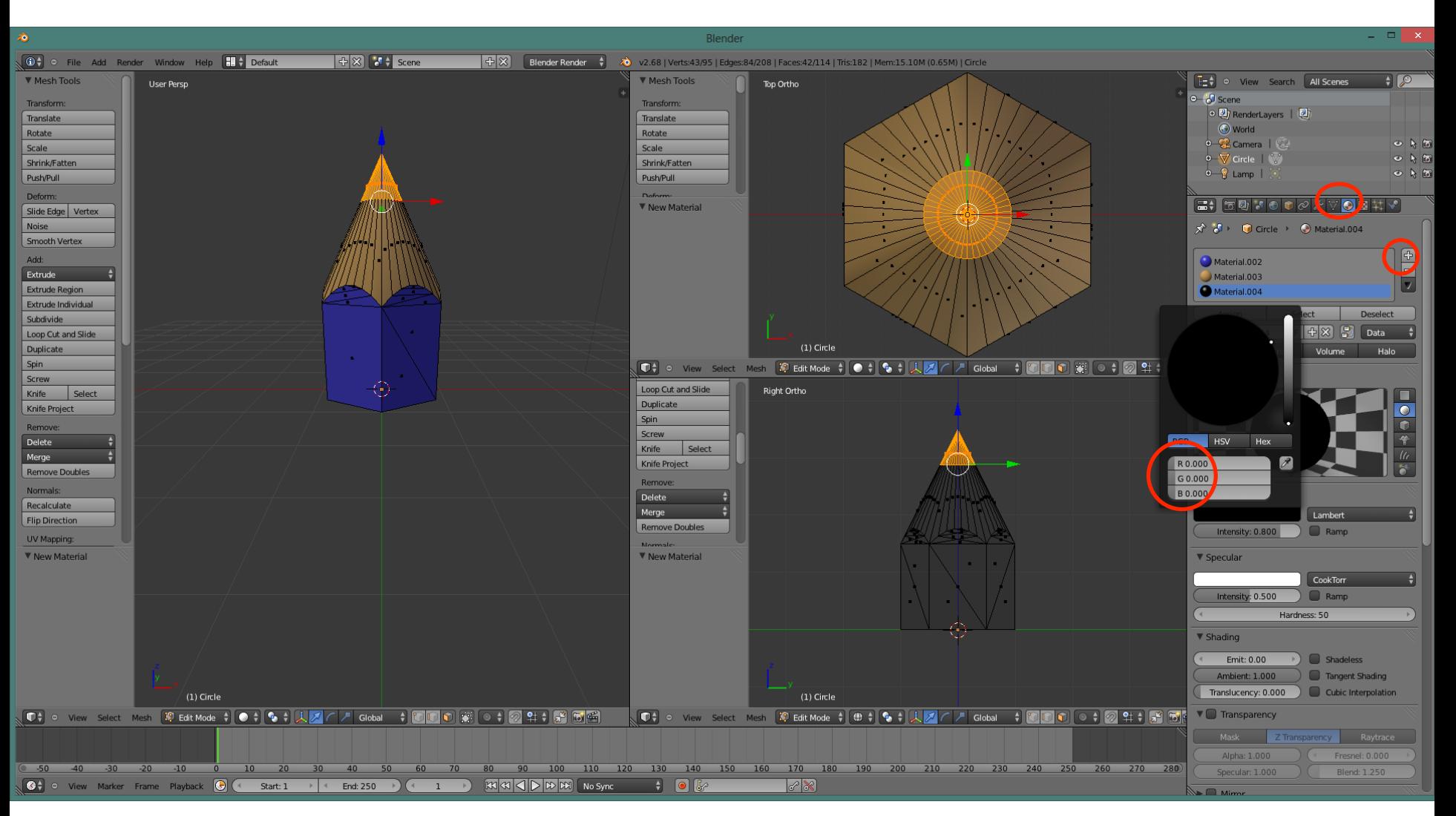

Dans le panneau des matériaux: ajouter un matériau, lui donner une couleur. Ici le noir est obtenu en mettant R (red), G (green) et B (blue) à zéro. On peut aussi enlever la réflexion spéculaire si on veut.

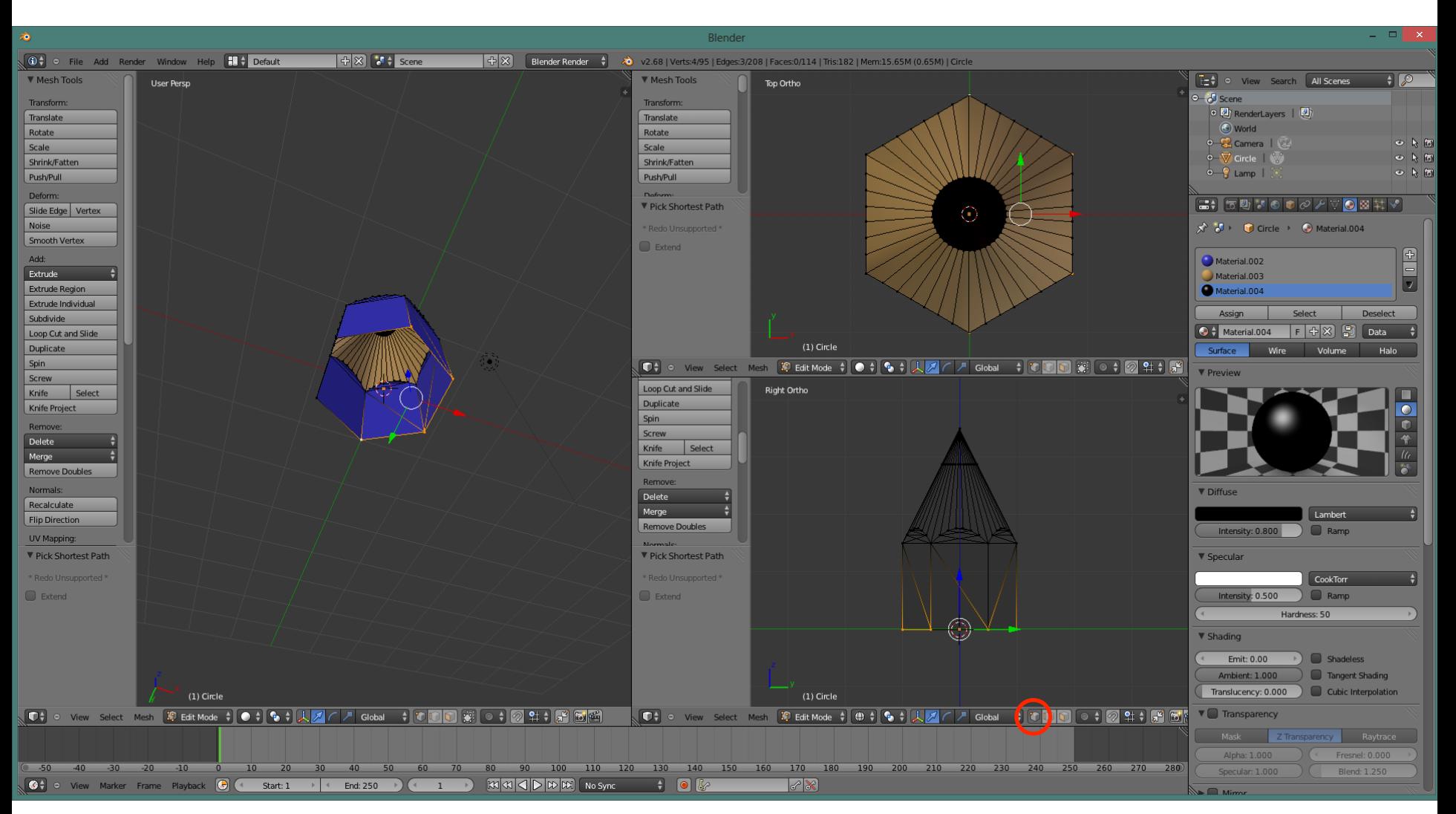

Une bonne habitude à prendre: vérifier si notre objet est fermé. Ici, au moment de faire l'intersection, l'extrémité du crayon était dans le cône et Blender a compris que ce n'était qu'une surface. Pour corriger: Passer en sélection par point et sélectionner 4 points (Maj et clic-droit) 

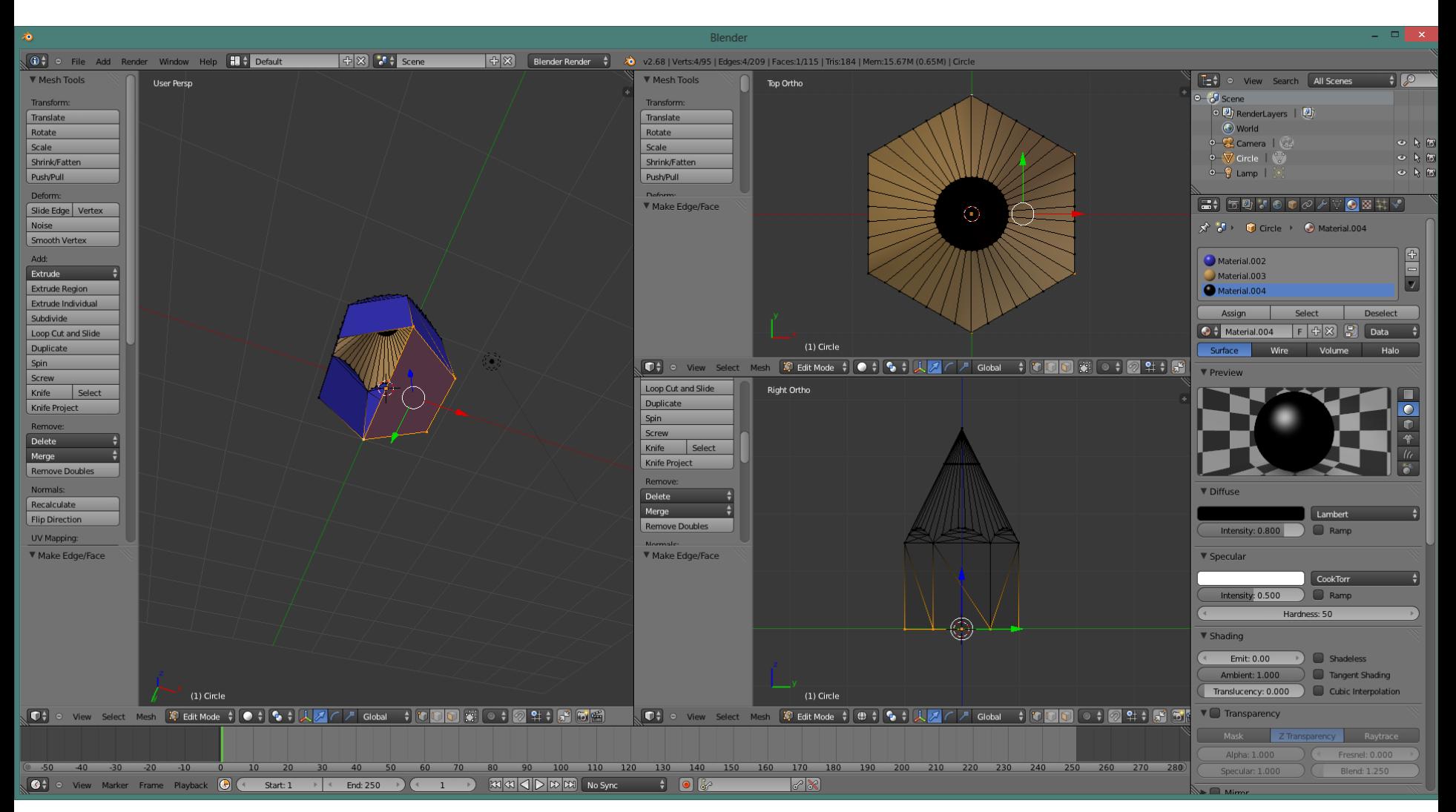

Avec la touche f (face) créer une face. Dans Blender une face peut être un triangle ou un quadrilatère. Pour les déformations les quadrilatères sont préférables.

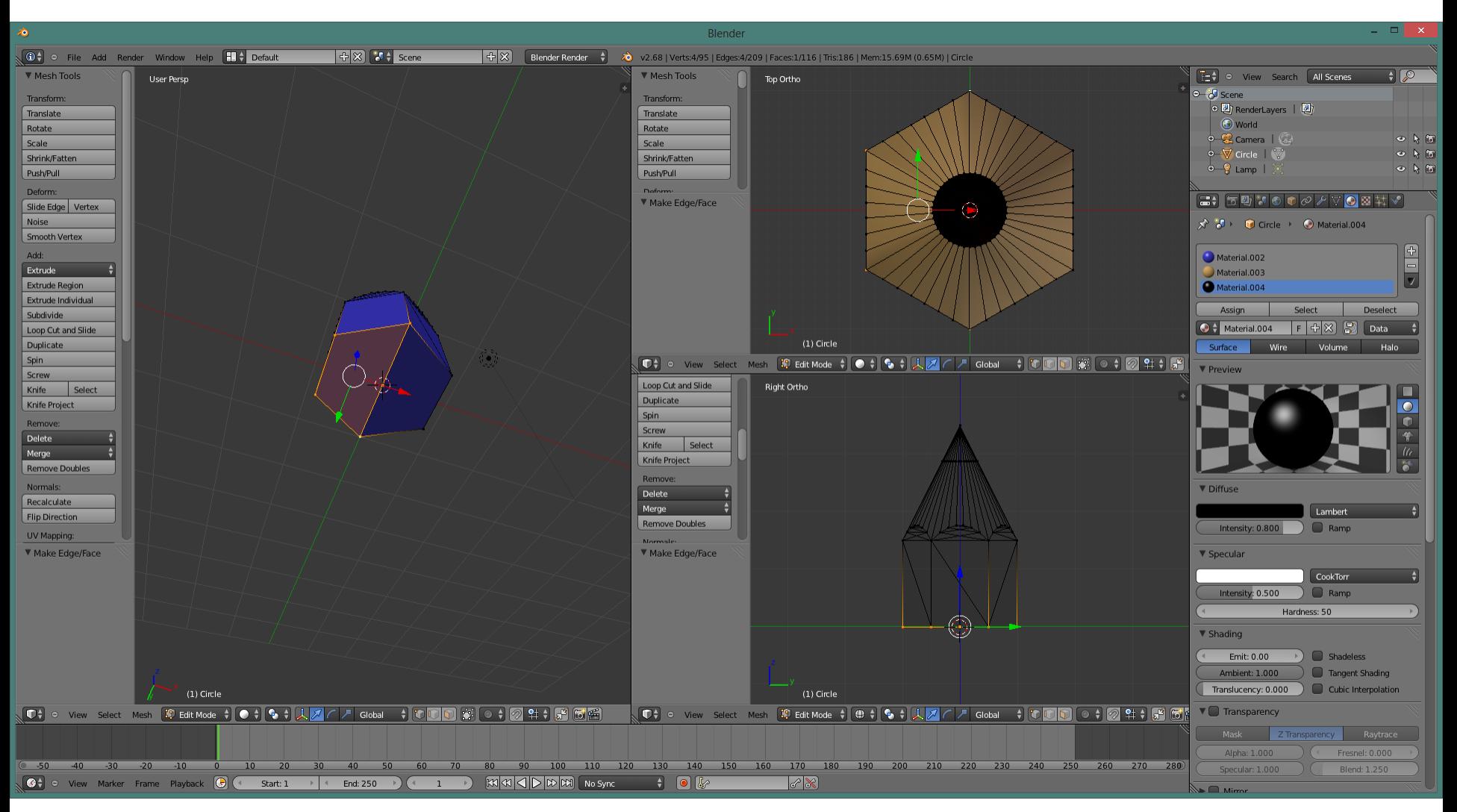

Répéter pour créer l'autre face. Le crayon est maintenant fermé.

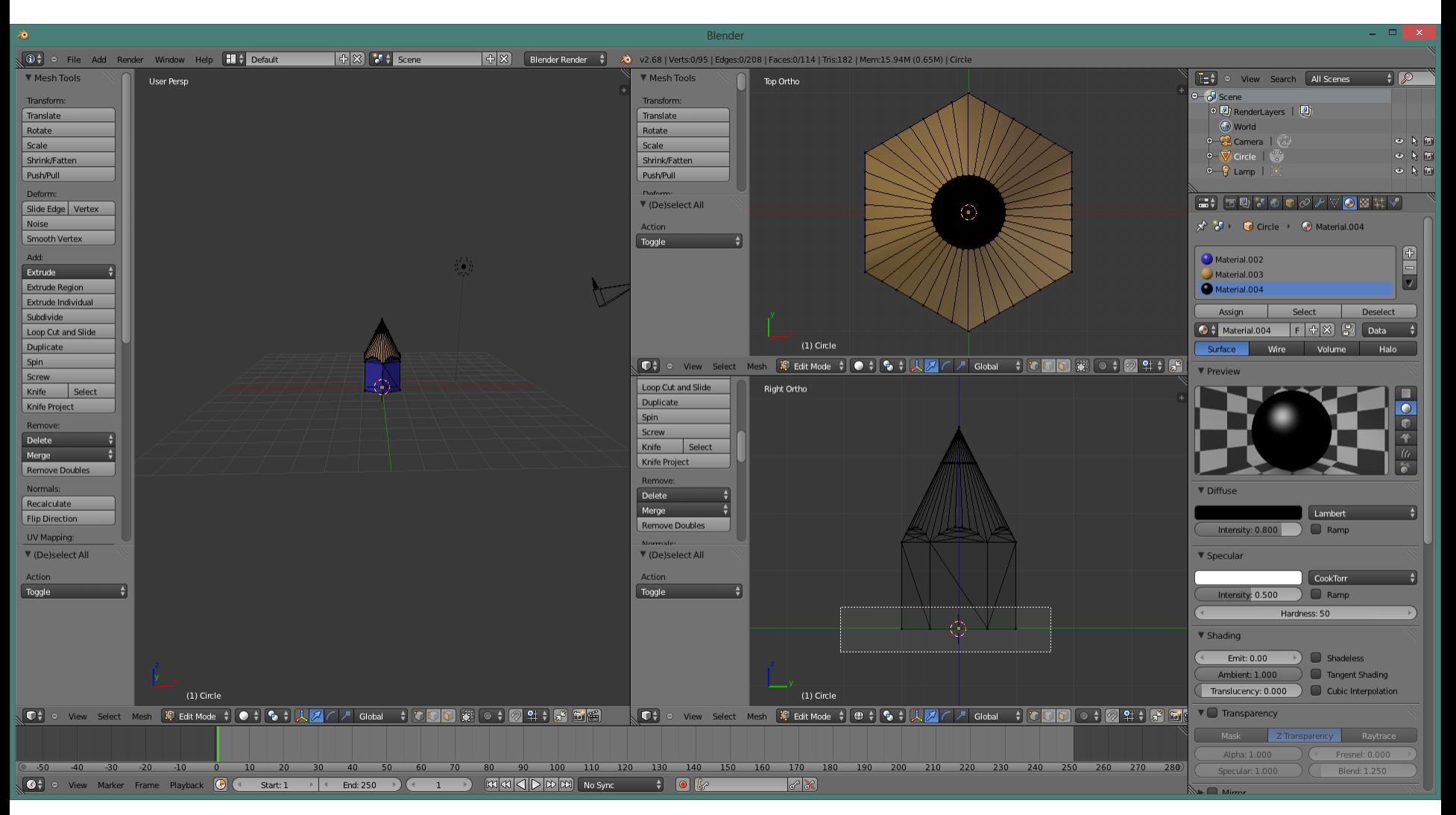

Pour avoir un crayon plus réaliste il faut changer les proportions. Avec b (box), sélectionner les points du bas du crayon. Avec g (grab), z (pour s'assurer d'un déplacement vertical), -10 (ou une autre valeur), allonger le crayon.

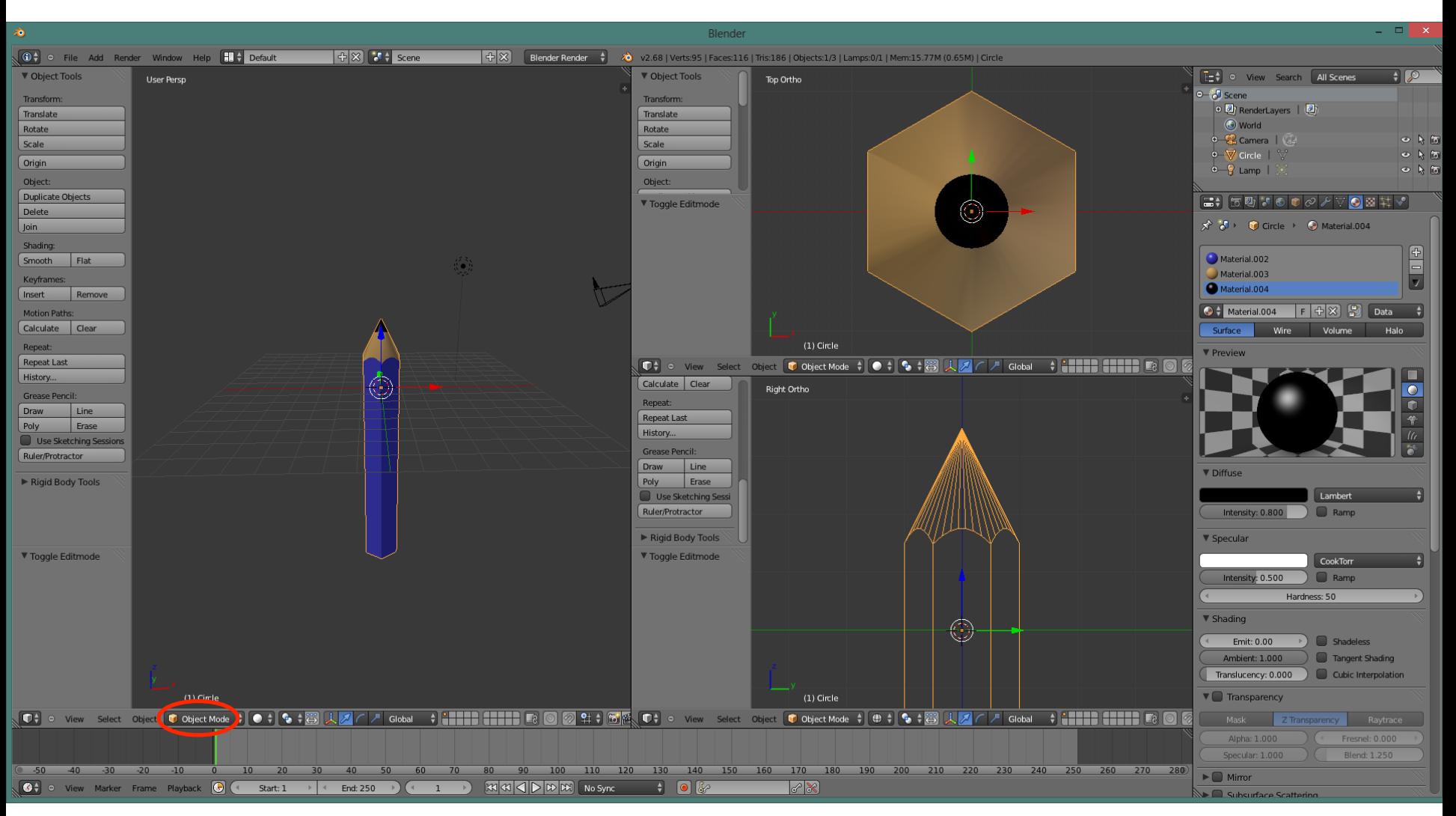

On voit mieux le crayon en mode objet...

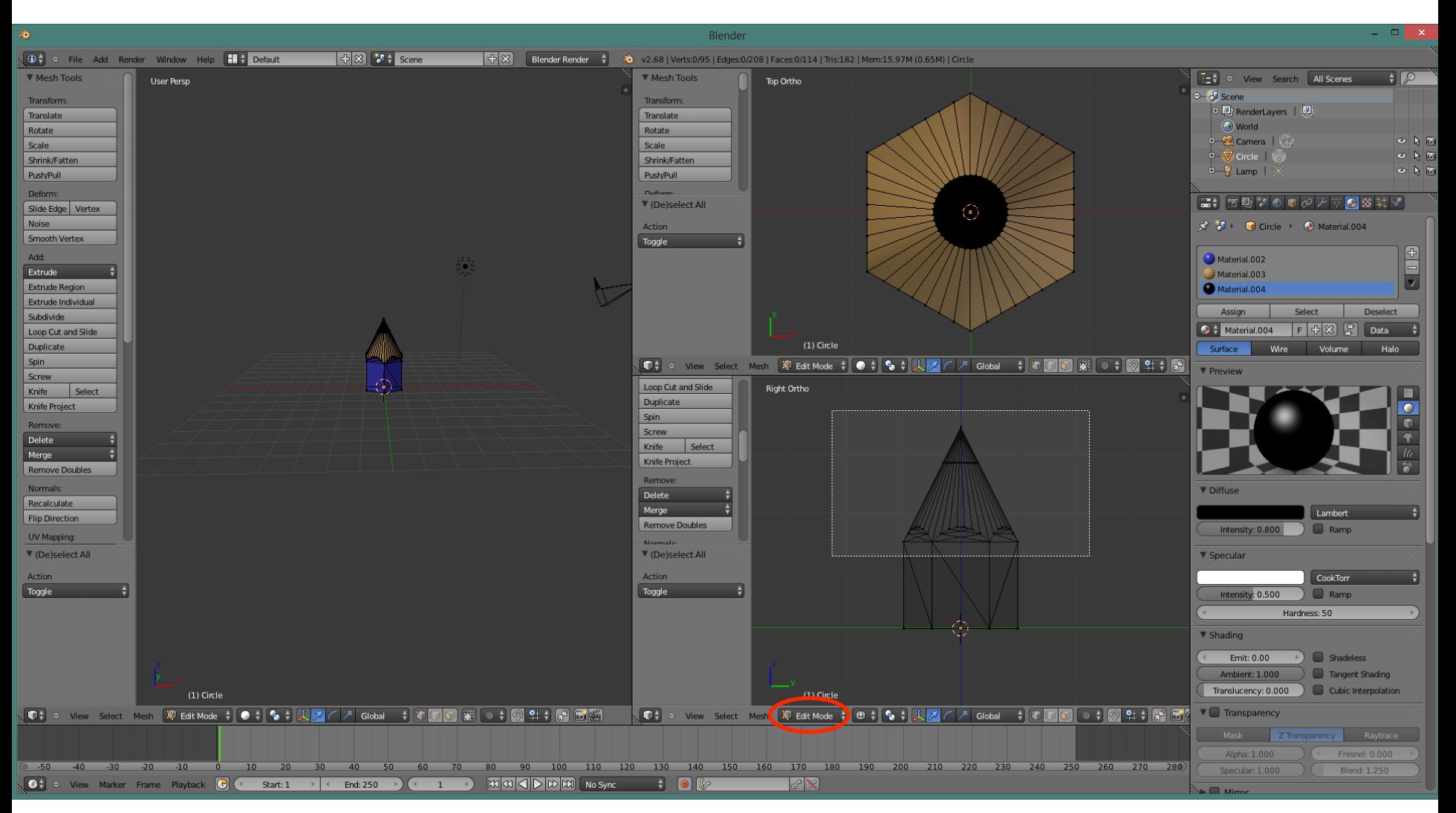

Pour changer la pointe du crayon: en mode édition, sélectionner toutes les faces pertinentes avec b (box), puis changer l'échelle verticale: s (scale), z, un chiffre à votre choix.

## Quelques liens suggérés:

Une liste assez complète des raccourcis clavier dans Blender: http://jmsoler.free.fr/didacticiel/blender/tutor/raccourcisc.htm

Une visualisation sur clavier de ces raccourcis: http://waldobronchart.github.io/ShortcutMapper/#Blender

Tutoriels: 

J'aime bien: 

http://openclassrooms.com/courses/debutez-dans-la-3d-avec-blender

Mais il y a aussi: http://blenderclan.tuxfamily.org/html/modules/content/?id=1 http://fr.tuto.com/blender/tuto-blender-gratuit.htm http://www.blenderguru.com/

Et surtout... Youtube!